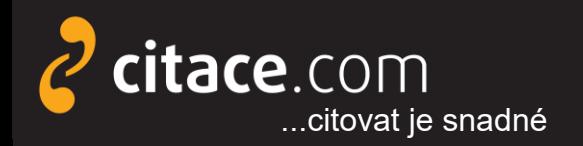

Citační manažer **Citace PRO**

# **Citace PRO**

#### návod na využívání citačního manažeru

Místo vydání: Brno Vydavatel: Citace.com Datum vydání: 15.2.2020 Verze: 4.1

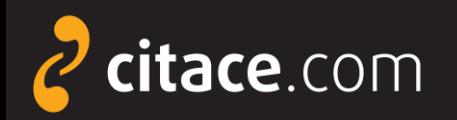

Citační manažer **Citace PRO**

#### **Citace dokumentu**

*Citace PRO: návod na využívání citačního manažeru* [online]. Verze 4.0. Brno: Citace.com, 15.2.2020 [cit. 2020-02-15]. Dostupné z http://www.citace.com/Navody/CitacePRO

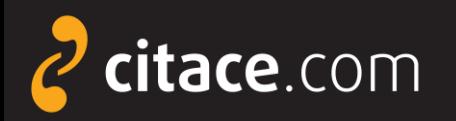

- ➢ [Citace PRO Free a Plus](#page-6-0)
- ➢ [přihlašování](#page-7-0)
- ➢ [popis rozhraní](#page-8-0)
- ➢ [ruční vytvoření citací](#page-10-0)
- ➢ [automatické vytváření citací](#page-12-0)
	- **·** [přes vyhledávací pole](#page-13-0)
	- [dle ISBN](#page-14-0)
- ➢ [úprava citace](#page-16-0)
- ➢ [citace části dokumentu](#page-15-0)
- ➢ [smazání citace a funkce koš](#page-16-0)

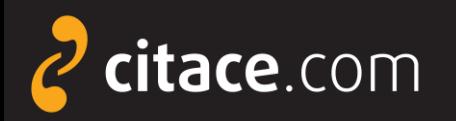

### ➢ [správa složek](#page-17-0)

- **·** [vytvoření složky](#page-18-0)
- **· [přejmenování složky](#page-19-0)**
- **· [smazání složky](#page-18-0)**
- **· [přidávání záznamů do složky](#page-21-0)**
- **· [sdílení složky přes URL](#page-22-0)**
- **· [sdílení složky jiným uživatelům](#page-23-0)**
- ➢ [změna citačního stylu](#page-40-0)

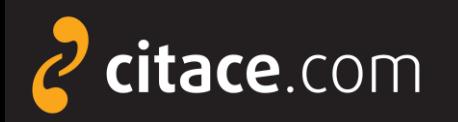

- ➢ [exporty do jiných systémů](#page-24-0)
	- [do Wordu](#page-25-0)
	- [do formátu BibTEX](#page-26-0)
	- **· [uložení záznamu do schránky](#page-27-0)**
- ➢ [importy z jiných citačních manažerů](#page-28-0)
	- [import RIS \(ukázka z EndNoteWeb\)](#page-29-0)
- ➢ [importy z databází](#page-30-0)
	- [přímý import \(ukázka v EBSCOhost\)](#page-31-0)
	- **Externí soubor (ukázka v ProQuestu)**
	- [import přes SFX \(](#page-34-0)[ukázka ve SpringerLink](#page-35-0))

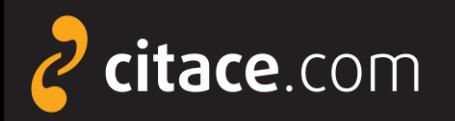

- ➢ [importy z katalogů](#page-36-0)
- ➢ [úložiště](#page-38-0)
- ➢ [vyhledávání ve vlastních citacích](#page-42-0)
- ➢ [jazykové mutace](#page-43-0)
- ➢ [odhlášení](#page-44-0)
- ➢ [citační lišta do Firefoxu](#page-45-0)
- ➢ [citační lišta do Chrome](#page-49-0)
- ➢ [doplněk do Microsoft Word 2007 a vyšší](#page-52-0)

<span id="page-6-0"></span>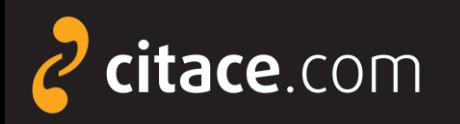

### **Citace PRO Free a Plus**

- ➢ **Citace PRO Free** je volně dostupný citační manažer, který nabízí pouze základní funkce
	- generování citací dle ČSN ISO 690 autor, datum
	- ukládání a třídění citací do složek
	- import citací z jiných systémů
	- sdílení citací s dalšími uživateli
	- zdarma
- ➢ **Citace PRO Plus** je placený citační manažer, který kromě základních funkcí nabízí i další
	- více než 8000 citačních stylů
	- doplněk pro MS Word
	- **doplněk pro prohlížeče Mozilla Firefox, Chrome**
	- úložiště dokumentů

<span id="page-7-0"></span>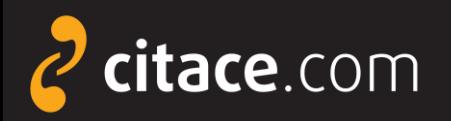

f

### **Přihlašování**

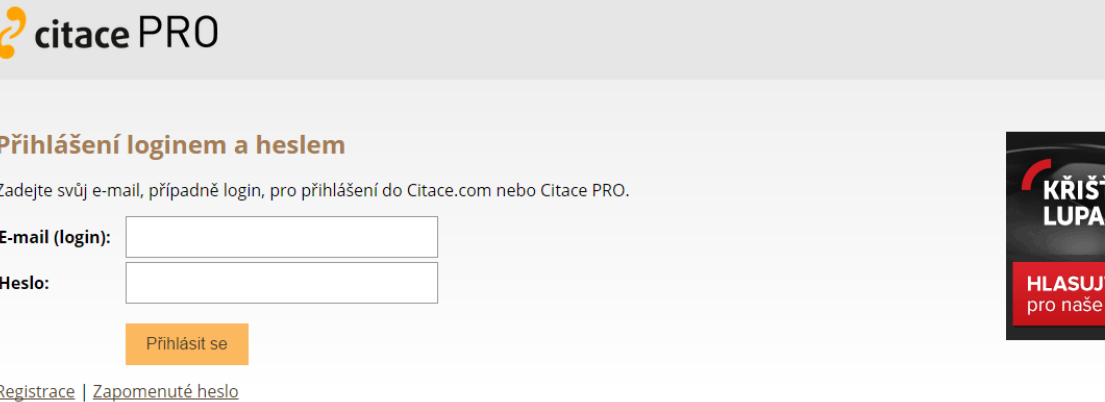

#### Přihlášení pro instituce do Citace PRO

Vyberte svou instituci a přihlaste se prostřednictvím údajů Vaší instituce:

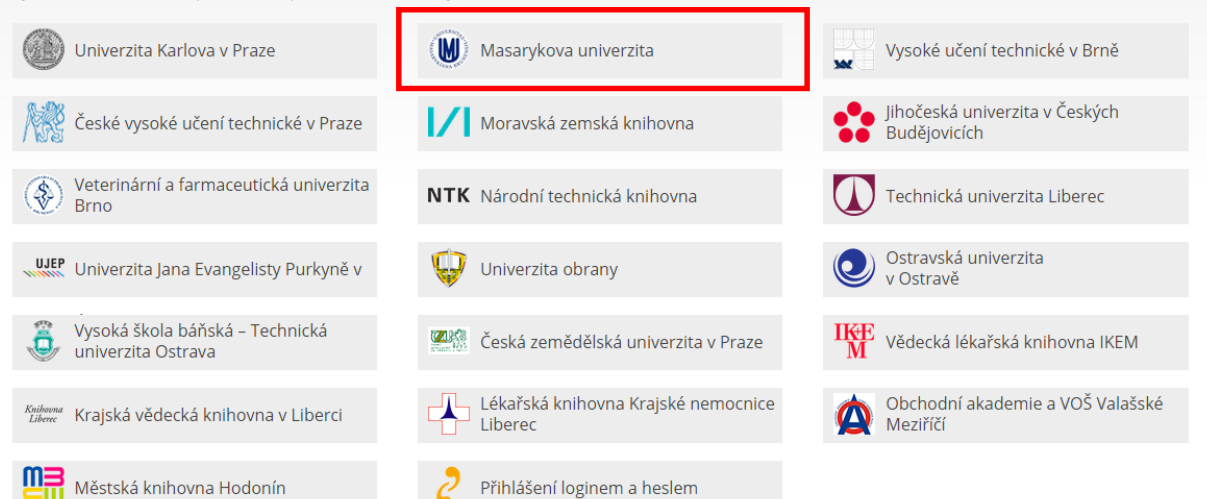

#### Poznámky:

Přihlášení

ÁLOVÁ

stránky

Do Citace PRO Free a do Citace PRO Plus se přihlašujte Vaším loginem a heslem.

Patříte-li do některé z uvedených institucí, klikněte na její logo a zadejte přihlašovací údaje instituce.

<span id="page-8-0"></span>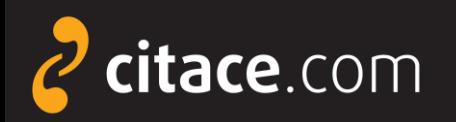

### **Popis rozhraní - přehled citací**

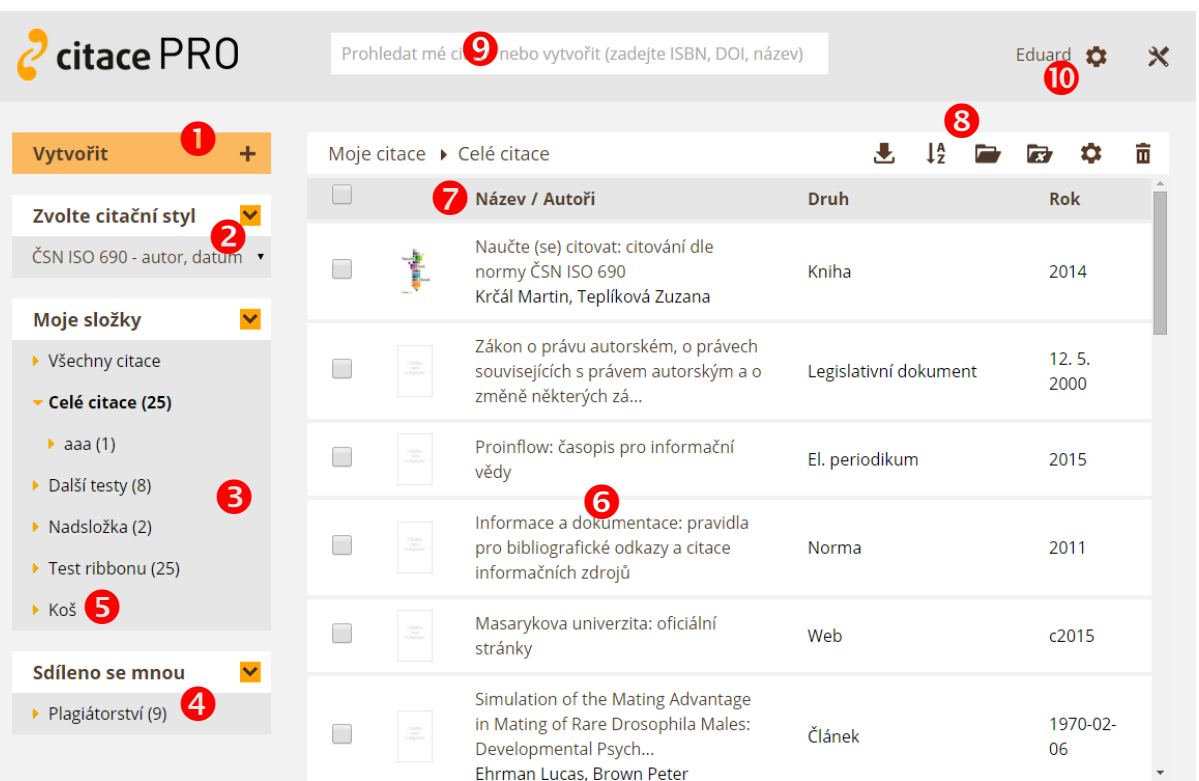

**O** Tlačítko pro vytvoření citace **2** Výběr citačního stylu **<sup>6</sup>** Vlastní složky **4** Složky sdílené od jiných uživatelů **B** Koš **6** Seznam citací v aktuální složce  $\bullet$  Řazení citací **8** Funkce pro práci s označenými citacemi **O** Vyhledávání ve vlastních citacích

**<sup>10</sup>** Nastavení účtu uživatele, importy (ozubené kolo), info o účtu, statistiky (jméno uživatele)

Popis rozhraní **1/2**

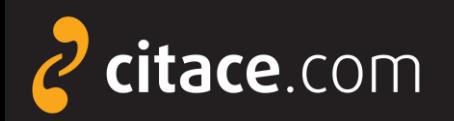

### **Popis rozhraní – detail citace**

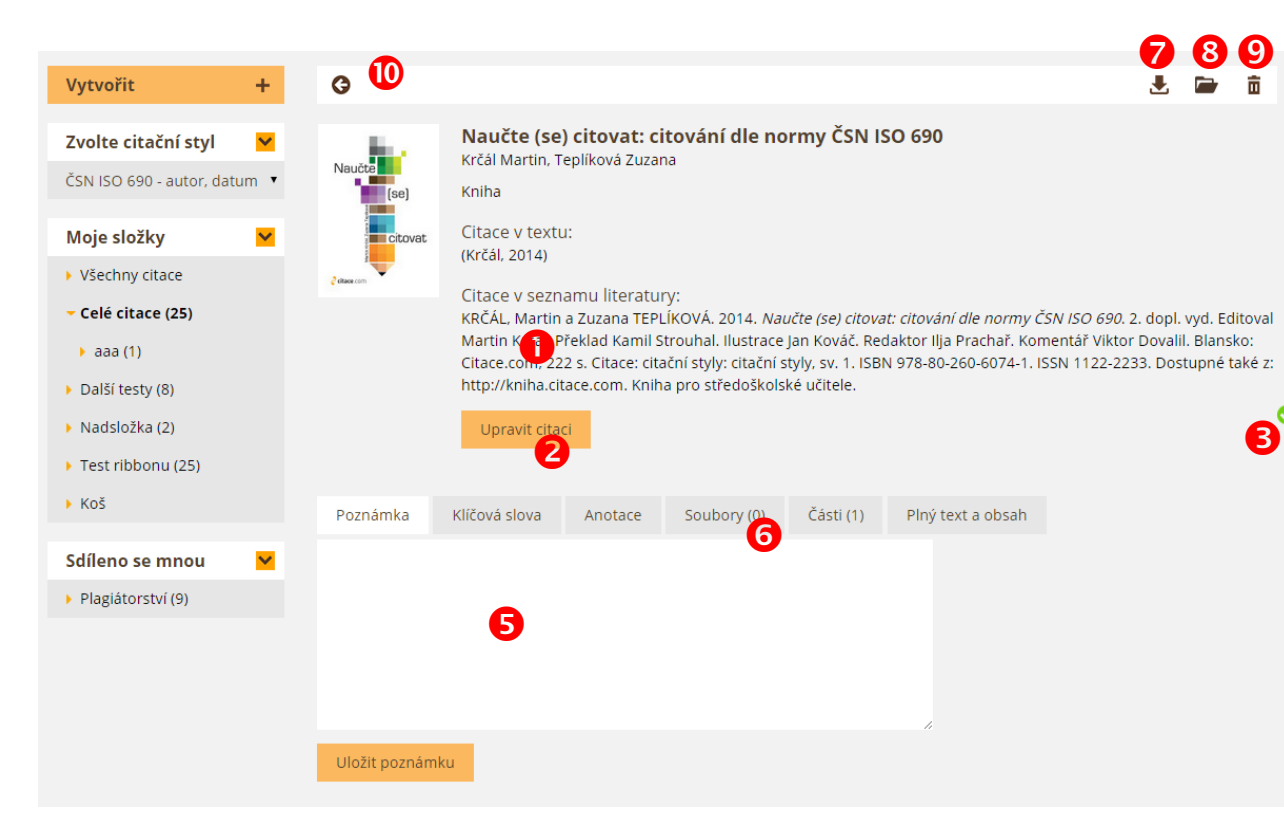

**O** Citace dle vybraného stylu

**2** Tlačítko pro úpravu citace zobrazí formulář s údaji

**8** Ikona informující o správnosti citace (po najetí myši nad ikonu se zobrazí chyby a doporučení)

**5** Vložení poznámky a anotace

 Úložiště – možnost vložení souboru k citaci

*Stažení citace např. do* Wordu, Excelu, BibTEX, PDF,…

**<sup>3</sup>** Přesunutí citace do složky

**9** Smazat citaci (do koše)

Zpět na přehled záznamů

<span id="page-10-0"></span>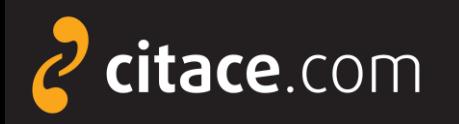

### **Ruční vytvoření citace**

- ➢ záznamy lze vytvářet ručně nebo [automaticky](#page-12-0)
- ➢ ruční vytváření spočívá ve vyplnění formuláře
- ➢ vždy je nutné správně identifikovat dokument, poté systém nabídne správný formulář
- ➢ systém disponuje funkcí automatického ukládání
	- po přepnutí do dalšího pole formuláře se záznam automaticky uloží, není tedy nutné celý záznam ukládat tlačítkem **Uložit a zkontrolovat**
	- pokud nechcete citaci uložit, klikněte na tlačítko  $\bar{m}$ citace bude nenávratně ztracena

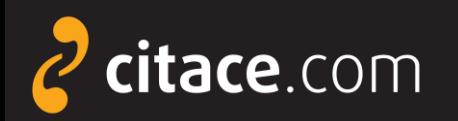

Citační manažer **Citace PRO**

## **Ruční vytvoření citace**

**2** Vyplňte formulář údaji o dokumentu, kliknutím do dalšího pole se citace automaticky uloží

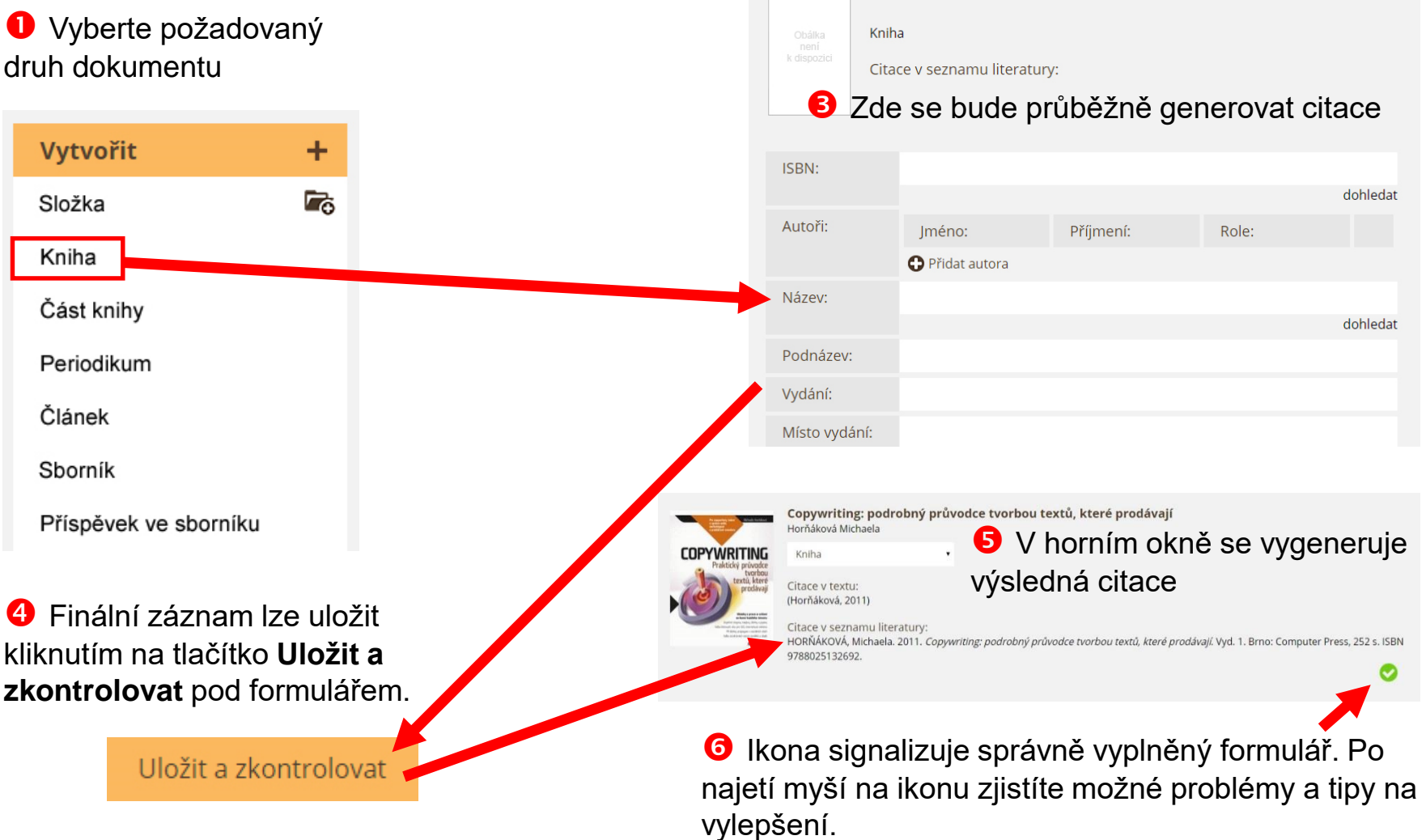

Ruční vytvoření citace **2/2**

<span id="page-12-0"></span>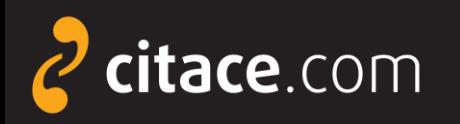

### **Automatické vytváření citací**

- ➢ automaticky lze vytvářet citace pomocí
	- **ISBN**
		- najdete ho v knize nebo ve sborníku
		- jde o 10-ti nebo 13-ti místný kód
		- příklad: ISBN 978-80-251-3269-2
		- do formuláře není nutné zadávat pomlčky
	- **DOI**
		- identifikátor elektronických dokumentů, zejména **článků**
		- naleznete ho u záznamů ve všech významných databázích
		- příklad DOI: 10.1186/1479-5868-9-21
	- **názvu**
		- pouze pro vytváření citací knih (návaznost na katalogy)

<span id="page-13-0"></span>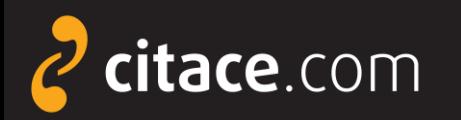

### **Automatické vytváření citací přes vyhledávání**

**O** Do vyhledávacího pole zadejte název, ISBN nebo DOI. Systém prohledá Vaše uložené citace a na konec jejich seznamu zobrazí tlačítko **Dohledat v externích zdrojích**. Pokud na něj kliknete, zobrazí se další dostupné citace.

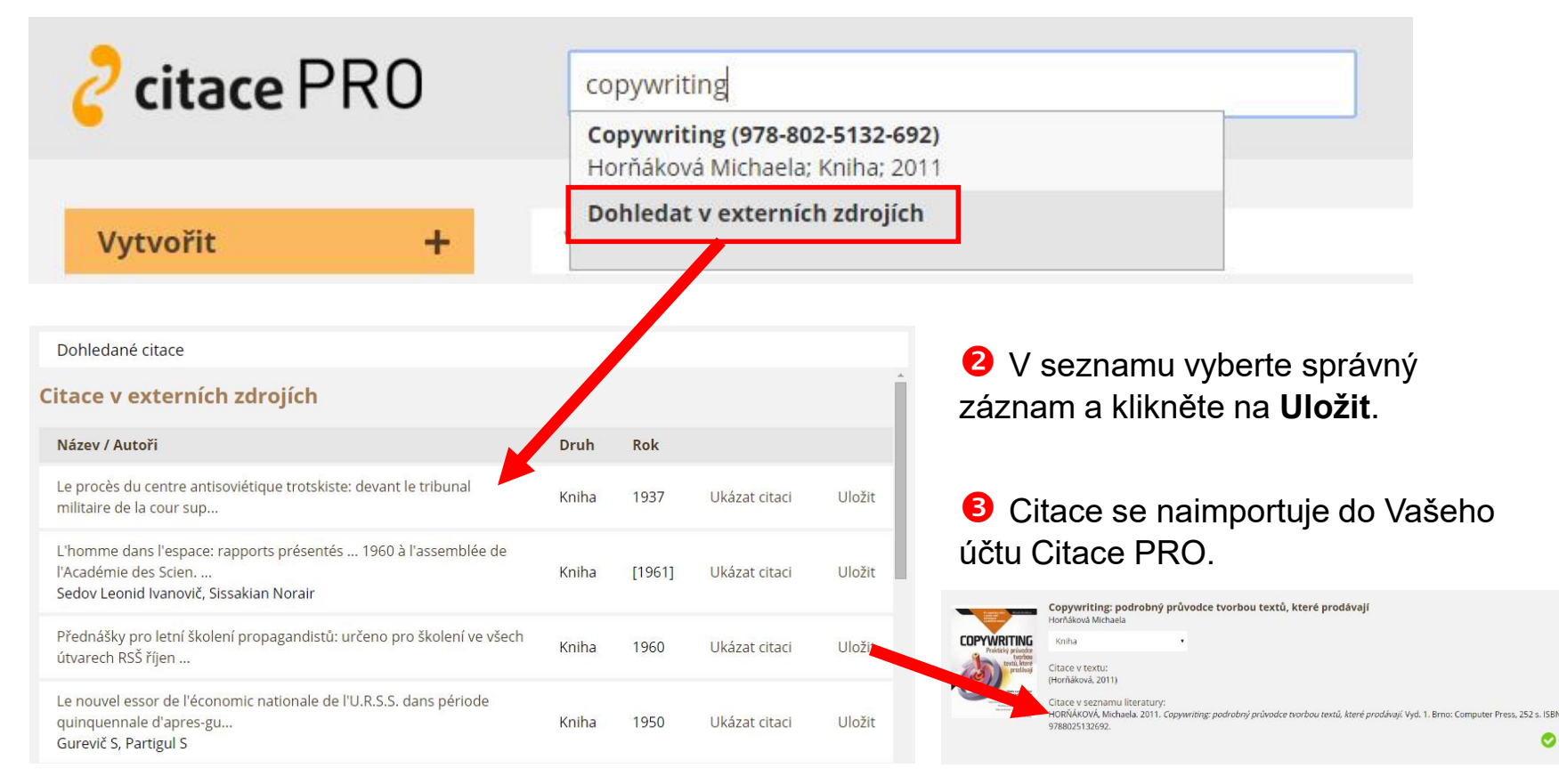

#### Automatické vytváření citací **2/3**

<span id="page-14-0"></span>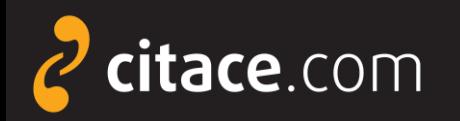

### **Automatické vytváření citací přes pole ISBN**

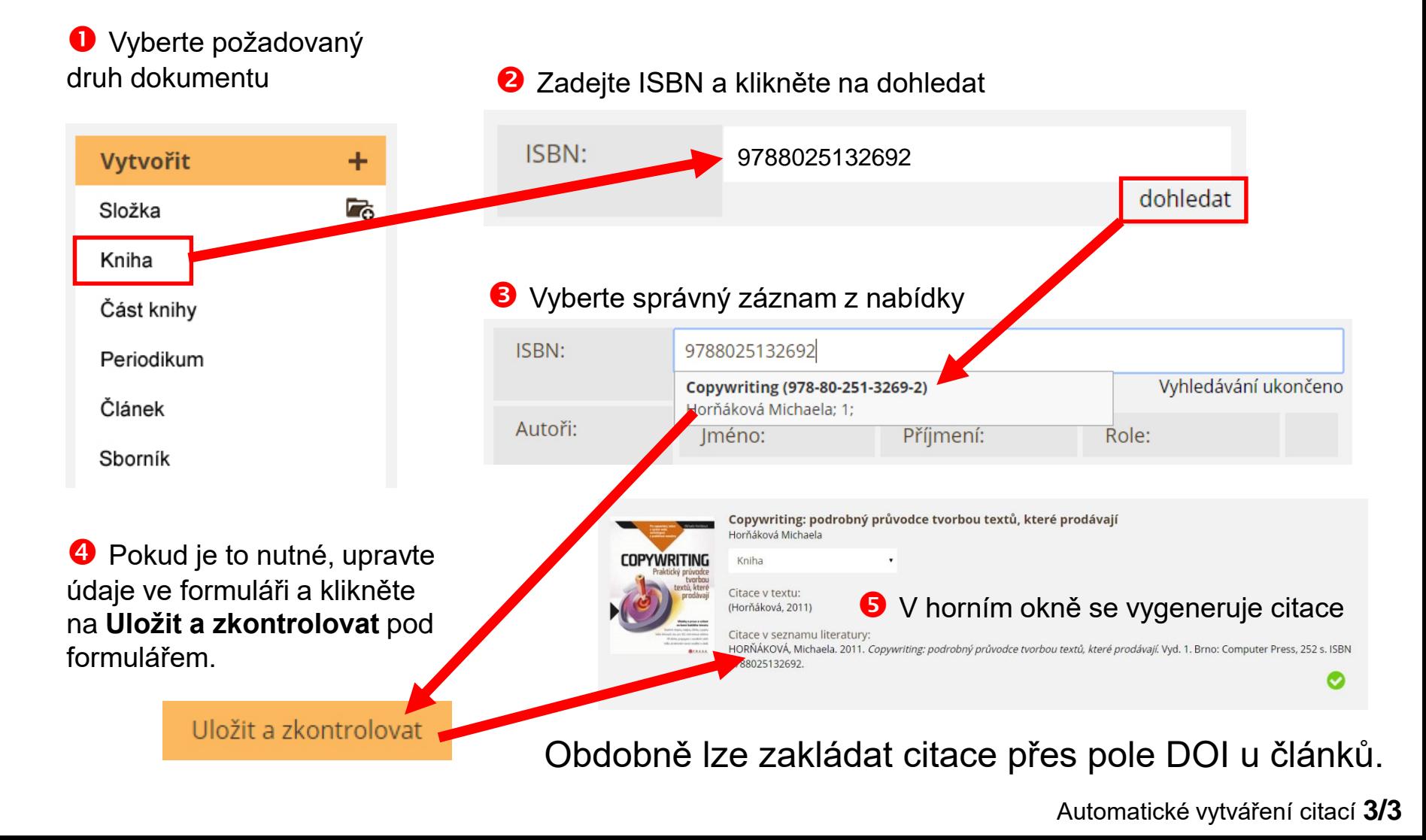

<span id="page-15-0"></span>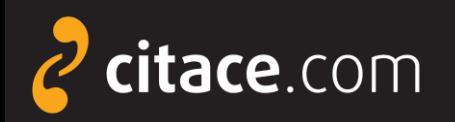

### **Citace části dokumentu**

#### **O** Vytvořte citace celého dokumentu, př. periodika, nebo otevřete dříve vytvořenou citaci

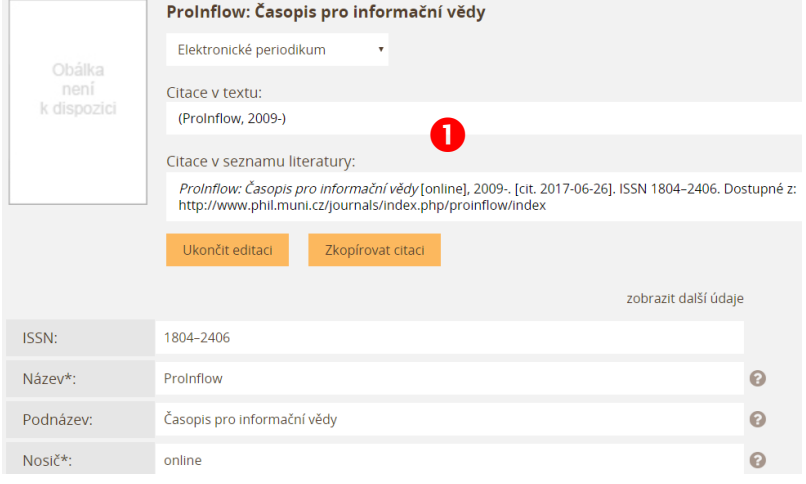

#### V dolní nabídce u citace zvolte **Části**

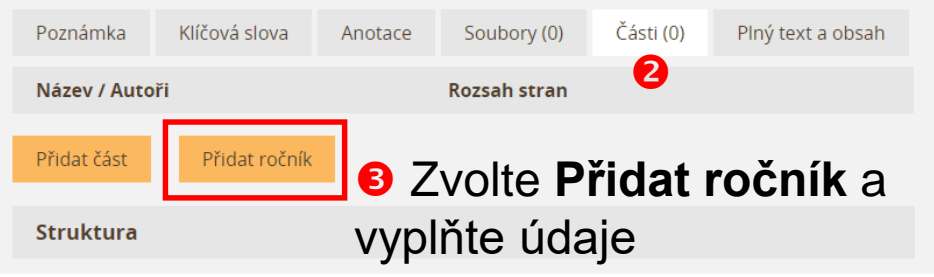

#### **O** Přidejte všechny potřebné části dle typu dokumentu

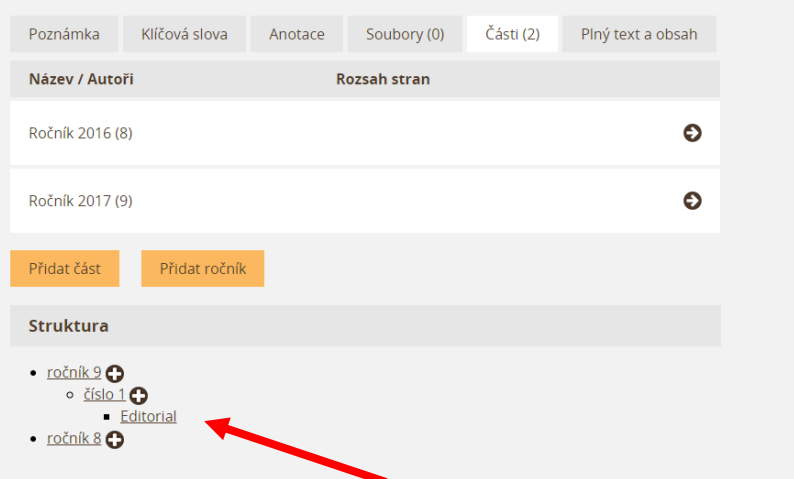

**B** Přidáváním jednotlivých částí se generuje struktura, kterou můžete postupně doplňovat zadáváním pouze údajů konkrétní části a nikoli celého dokumentu

<span id="page-16-0"></span>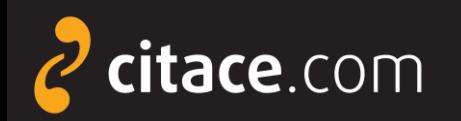

Citační manažer **Citace PRO**

### **Smazání citace**

V liště nad záznamy klikněte na tlačítko **Smazat**

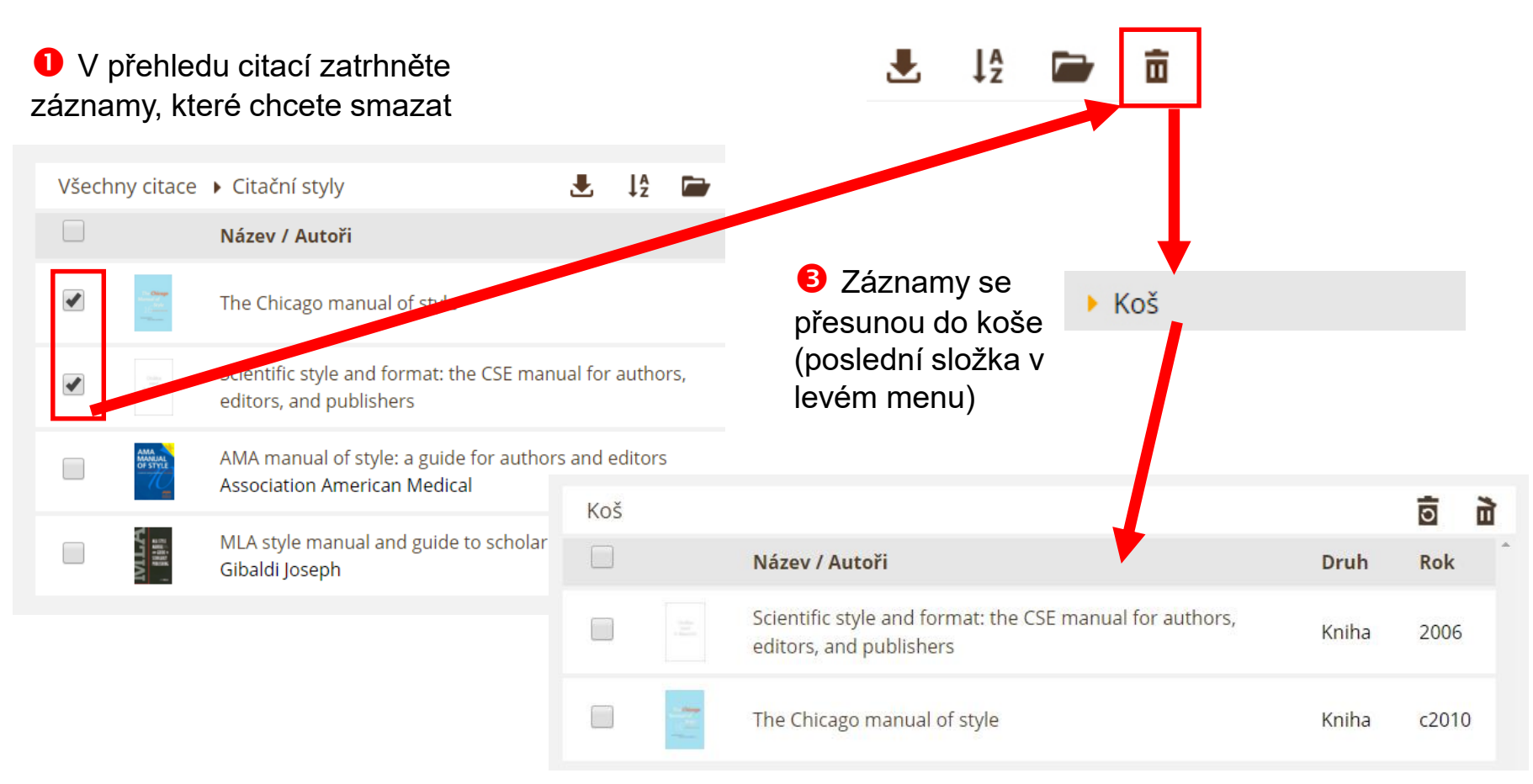

**<sup>4</sup>** Po otevření koše můžete vysypat koš kliknutím na ikonu  $\vec{u}$ čímž záznamy nenávratně vymažete nebo lze zatržené záznamy **obnovit** kliknutím na **高**.

Smazání citace **1/1**

<span id="page-17-0"></span>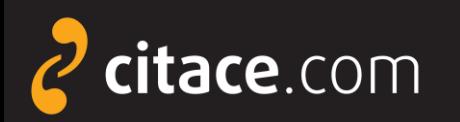

### **Správa složek**

- ➢ systém umožňuje ukládat citace do složek
- ➢ složky lze sdílet s jinými uživateli
	- soukromá URL adresa
	- sdílení na konkrétní uživatele
- ➢ nově lze zakládat víceúrovňové složky
- ➢ ikona pro vytvoření složky je nově umístěna do tlačítka Vytvořit
- ➢ nastavení složky najdete v místním nastavení
- **Všechny citace** = seznam všech citací uživatele
- **Moje složky** = složky, které si uživatel vytvořil
- **Počet citací** = počet všech citací ve složce a všech podsložkách
- **G** Složky se mnou sdílení = složky, které s uživatelem sdílí někdo jiný
- **Koš** = sem se přesunují smazané citace, po vysypání koše se nenávratně smažou obdobně jako ve Windows
- **Ikona sdílení** = upozorňuje, že složka je sdílená s jinými uživateli

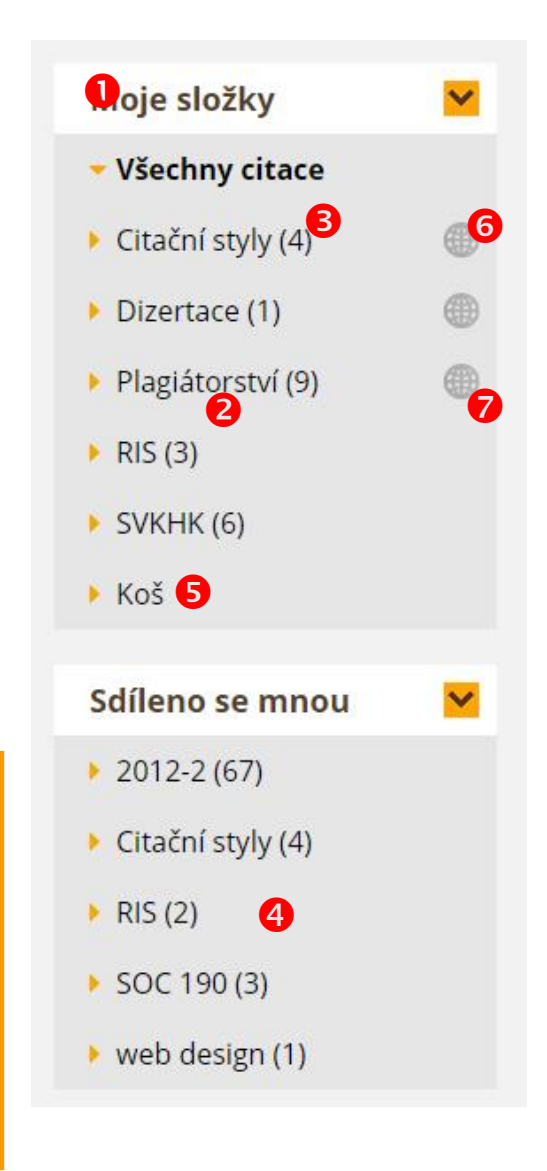

<span id="page-18-0"></span>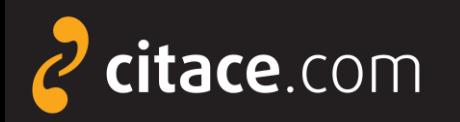

### **Vytvoření složky**

#### Klikněte na ikonu **Vytvořit** a zvolte položku **Složka**

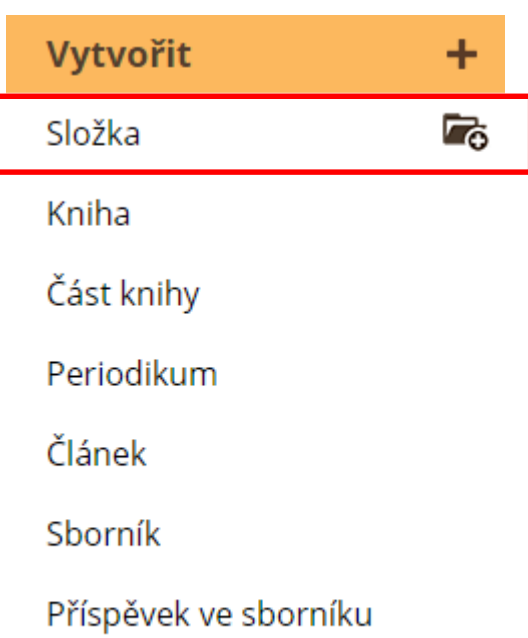

Akademická práce

**2** Zadejte název nové složky a případně její umístění do některé ze složek

#### 图 Vytvoření nové složky Název: Interní složka Umístění: Vytvořit složku Storno Klikněte na tlačítko **Vytvořit složku**

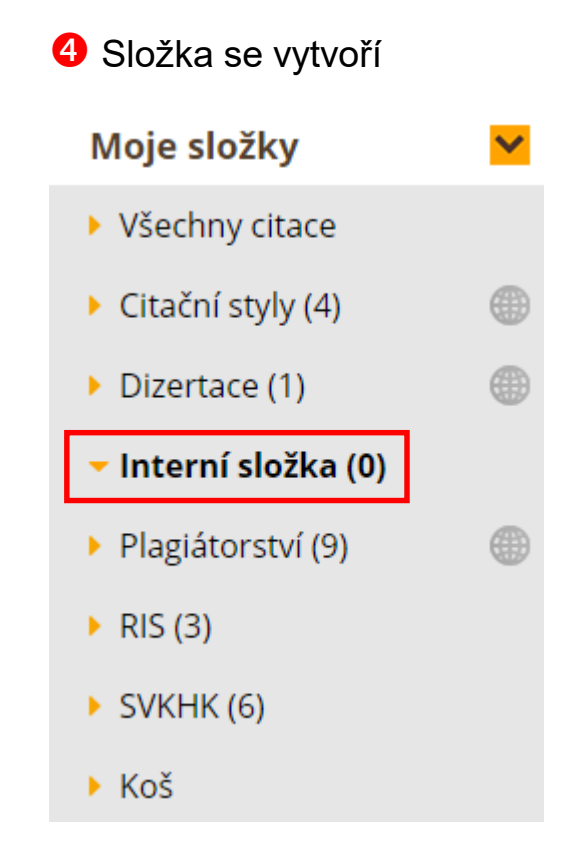

<span id="page-19-0"></span>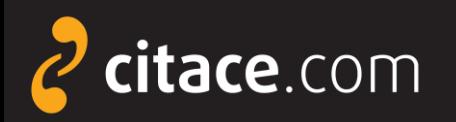

### **Přejmenování složky**

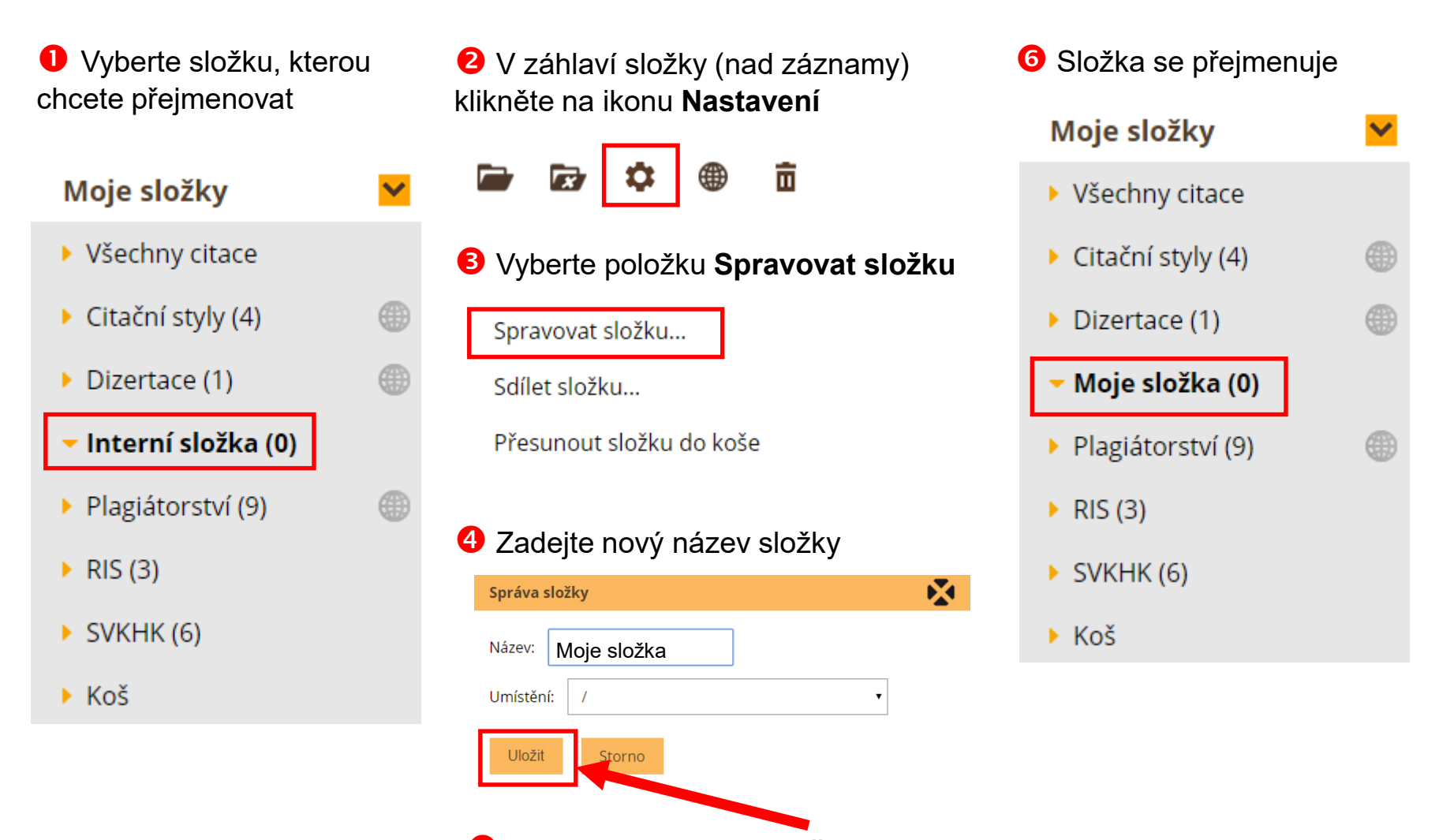

**S** Klikněte na tlačítko Ul**ožit** Správa složek 3/7

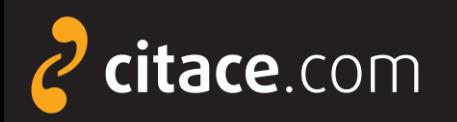

### **Smazání složky**

**O** Vyberte složku, kterou chcete smazat

#### Moje složky

- ▶ Všechny citace
- $\blacktriangleright$  Citační styly (4)
- $\triangleright$  Dizertace (1)

#### Interní složka (0)

- ▶ Plagiátorství (9)
- $\triangleright$  RIS (3)
- $\triangleright$  SVKHK (6)

 $\triangleright$  Koš

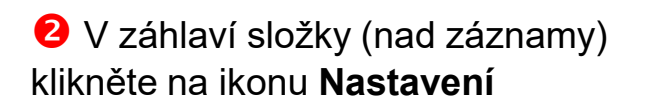

- 亩 **x**
- **O** Složka se přesune do koše

 $\triangleright$  RIS (3)

#### $\triangleright$  SVKHK (6)

▶ Koš

#### Vyberte položku **Přesunout složku do koše**

Spravovat složku...

Sdílet složku...

Přesunout složku do koše

 Po kliknutí na složku **Koš** můžete sem přesunuté záznamy obnovit nebo úplně smazat. Zatrhněte požadované citace nebo složky a klikněte na ikonu **Obnovit** nebo **Vysypat koš**

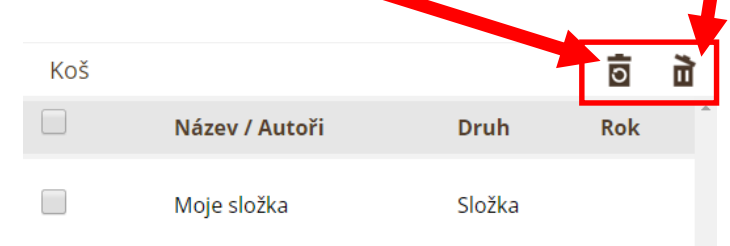

#### Správa složek **4/7**

<span id="page-21-0"></span>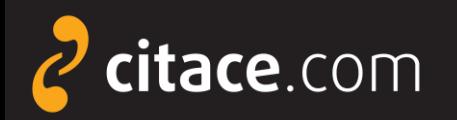

## **Přidávání záznamů do složky**

#### Zatrhněte záznamy, které chcete přidat do složky

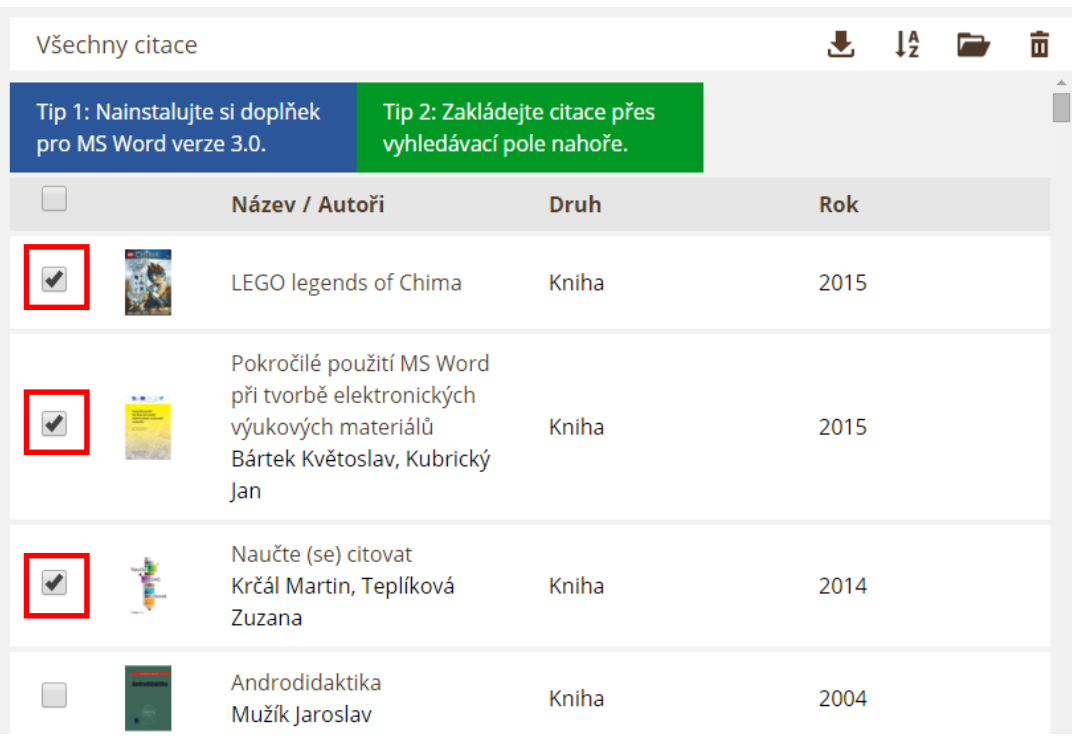

 Klikněte na ikonu **Přidat do složky** a vyberte složky, do níž chcete citace vložit

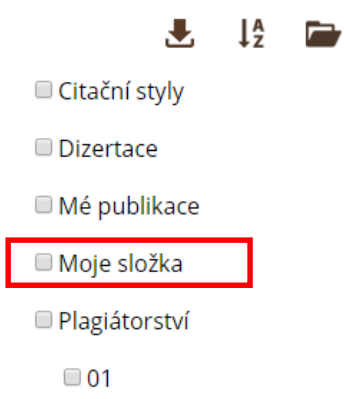

**B** Citace se přesunou do složky a u dané složky se navýší číslo o počet přidaných záznamů

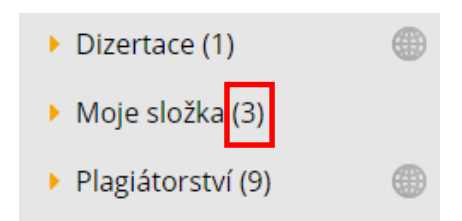

<span id="page-22-0"></span>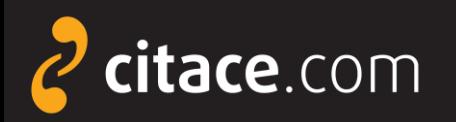

### **Sdílení složky přes URL**

 $\checkmark$ 

æ

æ

æ

**O** Vyberte složku, kterou chcete sdílet

#### Moje složky

- ▶ Všechny citace
- $\triangleright$  Citační styly (4)
- $\triangleright$  Dizertace (1)

Moje složka (0)

- ▶ Plagiátorství (9)
- $\triangleright$  RIS (3)
- $\triangleright$  SVKHK (6)
- $\triangleright$  Koš

 V záhlaví složky (nad záznamy) klikněte na ikonu **Sdílení**亩 ☞ Vyberte možnost **Sdílet veřejně**

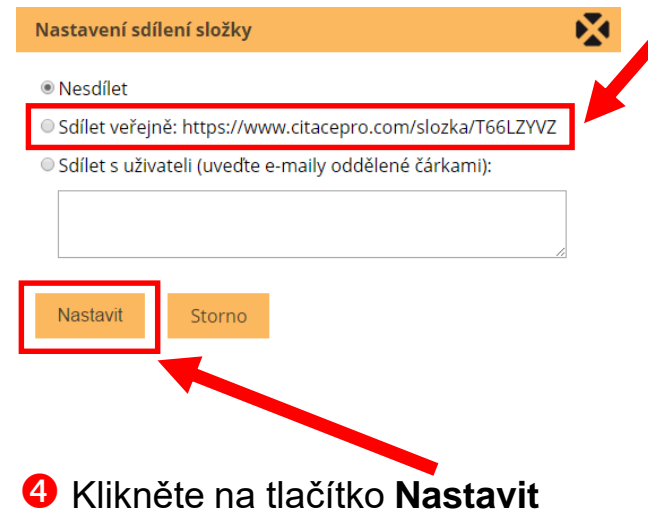

**S** Složka bude dostupná na adrese uvedené u odkazu, v našem případě: https://www.citacepro.com /slozka/T66LZYVZ

**6** Adresu poskytněte uživatelům, se kterými chcete složku sdílet (např. e-mailem)

<span id="page-23-0"></span>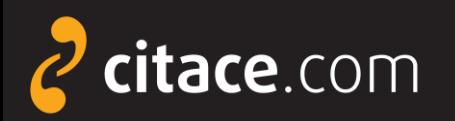

### **Sdílení složky s konkrétními uživateli**

 Vyberte složku, kterou chcete sdílet

 $\checkmark$ 

æ

#### Moje složky

- ▶ Všechny citace
- $\triangleright$  Citační styly (4)
- Dizertace (1)

Moje složka (0)

- ▶ Plagiátorství (9)
- $\triangleright$  RIS (3)
- $\triangleright$  SVKHK (6)
- $\triangleright$  Koš

 V záhlaví složky (nad záznamy) klikněte na ikonu **Sdílení**

亩

 Vyberte možnost **Sdílet s uživateli**  a zadejte e-maily uživatelů, s nimiž chcete složku sdílet

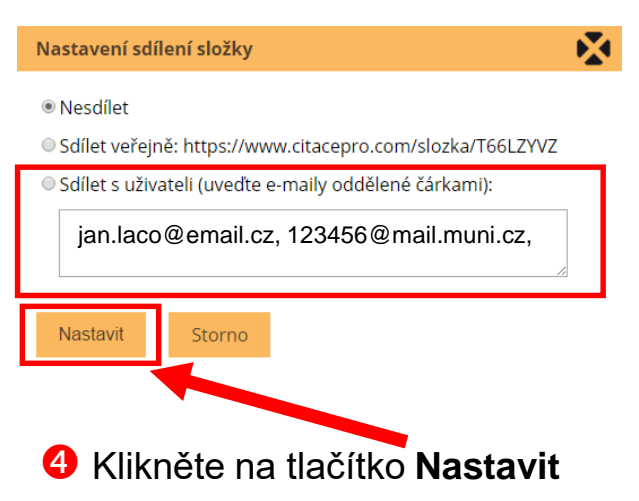

**5** Na zadané e-maily se odešle upozornění s odkazem na sdílenou složku. Pokud se uživatel do systému přihlásí, uvidí složku v panelu **Sdíleno se mnou**.

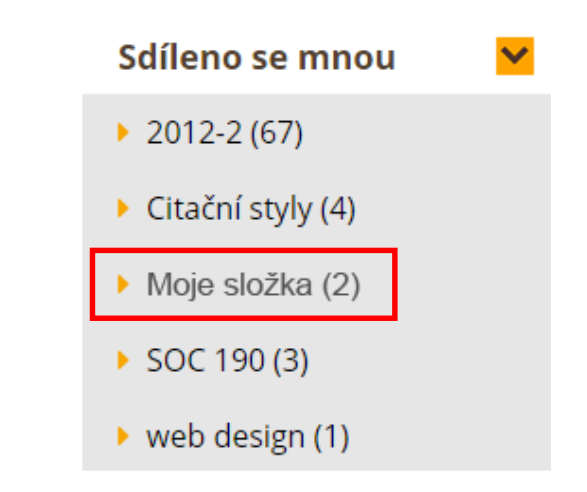

<span id="page-24-0"></span>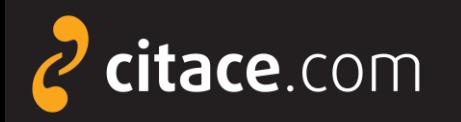

### **Exporty do jiných systémů**

- ➢ citace lze kdykoliv exportovat do jiných systémů
- ➢ více citací vyexportujete
	- výběrem z přehledu citací
	- výběrem záznamů ve složkách
	- v obou případech můžete hromadně zatrhnout více záznamů v záhlaví
- ➢ exportovat lze i jednotlivé citace z detailu záznamu
- ➢ v této chvíli podporujeme exporty do Wordu, Excelu, PDF, BibTEX, TEX a RIS
- ➢ citaci lze exportovat i z detailu záznamu

<span id="page-25-0"></span>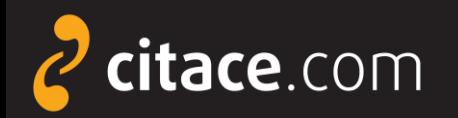

#### **Export do Wordu 2** Klikněte na ikonu Stáhnout citace a zvolte formát Microsoft WordJ. **O** Zatrhněte záznamy, které chcete exportovat Ve formátu Microsoft Word Všechny citace ▶ Citační styly Ve forma u Microsoft Excel  $\Box$ Název / Autoři Ve forma u PDF Ve forma tu BibTeX The Chicago manual of style Ve forma u TeX Scientific style and format: the CSE manual for authors,  $\overline{\mathcal{L}}$ Ve forma u RIS editors, and publishers AMA manual of style: a guide for authors and editors Citace (jen pro čtení) - Microsoft Word Soubor Úpravy Zobrazit Vložit Formát Nástroje Tabul Okno Nápověda Adobe PDF Poznámky Acrobatu **Association American Medical**  $\begin{array}{c}\n\begin{array}{c}\n\end{array}\n\begin{array}{c}\n\end{array}\n\end{array}\n\begin{array}{c}\n\end{array}\n\begin{array}{c}\n\end{array}\n\begin{array}{c}\n\end{array}\n\begin{array}{c}\n\end{array}\n\begin{array}{c}\n\end{array}\n\begin{array}{c}\n\end{array}\n\begin{array}{c}\n\end{array}\n\begin{array}{c}\n\end{array}\n\begin{array}{c}\n\end{array}\n\end{array}\n\begin{array}{c}\n\end{array}\n\begin{array}{c}\n\end{array}\n\begin{array}{c}\n\end{array}\n\end{array$ もあず  $\sim$  8.  $\overline{3}$   $\overline{1}$   $\overline{1}$   $\overline{3}$   $\overline{4}$   $\overline{4}$   $\overline{5}$   $\overline{1}$   $\overline{4}$   $\overline{1}$   $\overline{2}$   $\overline{3}$   $\overline{4}$   $\overline{4}$   $\overline{5}$   $\overline{1}$   $\overline{4}$   $\overline{6}$   $\overline{5}$   $\overline{1}$   $\overline{4}$   $\overline{6}$   $\overline{5}$   $\overline{1$ Normální + Aria - Arial  $\bullet$  12  $\bullet$  | **B**  $I$  <u>U</u> ■青春春草姫・梅田津健園・A・  $\sqrt{2 - |F| - \sqrt[3]{2}}$ ・門前日 · 旺帯 / 和昭!! MLA style manual and guide to scholarly publishing  $\blacksquare$   $\lceil$   $\frac{1}{2}$  = 1 + 1 + 1 + 2 + 1 + 3 + 1 + 4 + 1 + 5 + 1 + 6 + 1 + 7 + 1 9 + 1 + 10 + 1 + 11 + 1 + 12 + 1 + 13 + 1 + 14 + 1 + 15 + 1 + 16 + 15 + 2 Gibaldi Joseph Cancer, HIV and AIDS: Cancer Studies Series, (n.d.) Adobe Premiere Pro CS5: oficiální výukový kurz. (2011). (p. 392). Brno: Computer Press Nashim: A Journal of Jewish Women's Studies. (2011). (21). Retrieved from: http://www.jstor.org/stable/info/10.2979/nashim.21.134 JOURNAL OF PALESTINE STUDIES. (2012). 41(2).

**B** Otevře se Microsoft Word a v něm budou všechny vybrané citace

= a **F** 

Stránka 1

odd 1

:Kreslit 、 \ | Automatické tvary - \ ヽ □ ○ ⊡ ◀ ☆ g / ③ - .⊿ - ▲ - ≡ | | 三 □ 日

na 2.4 cm ř. 1

<span id="page-26-0"></span>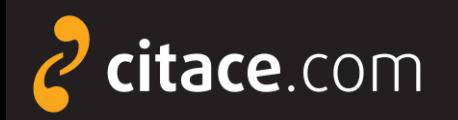

**2** Klikněte na ikonu Stáhnout citace

### **Export do formátu BibTEX**

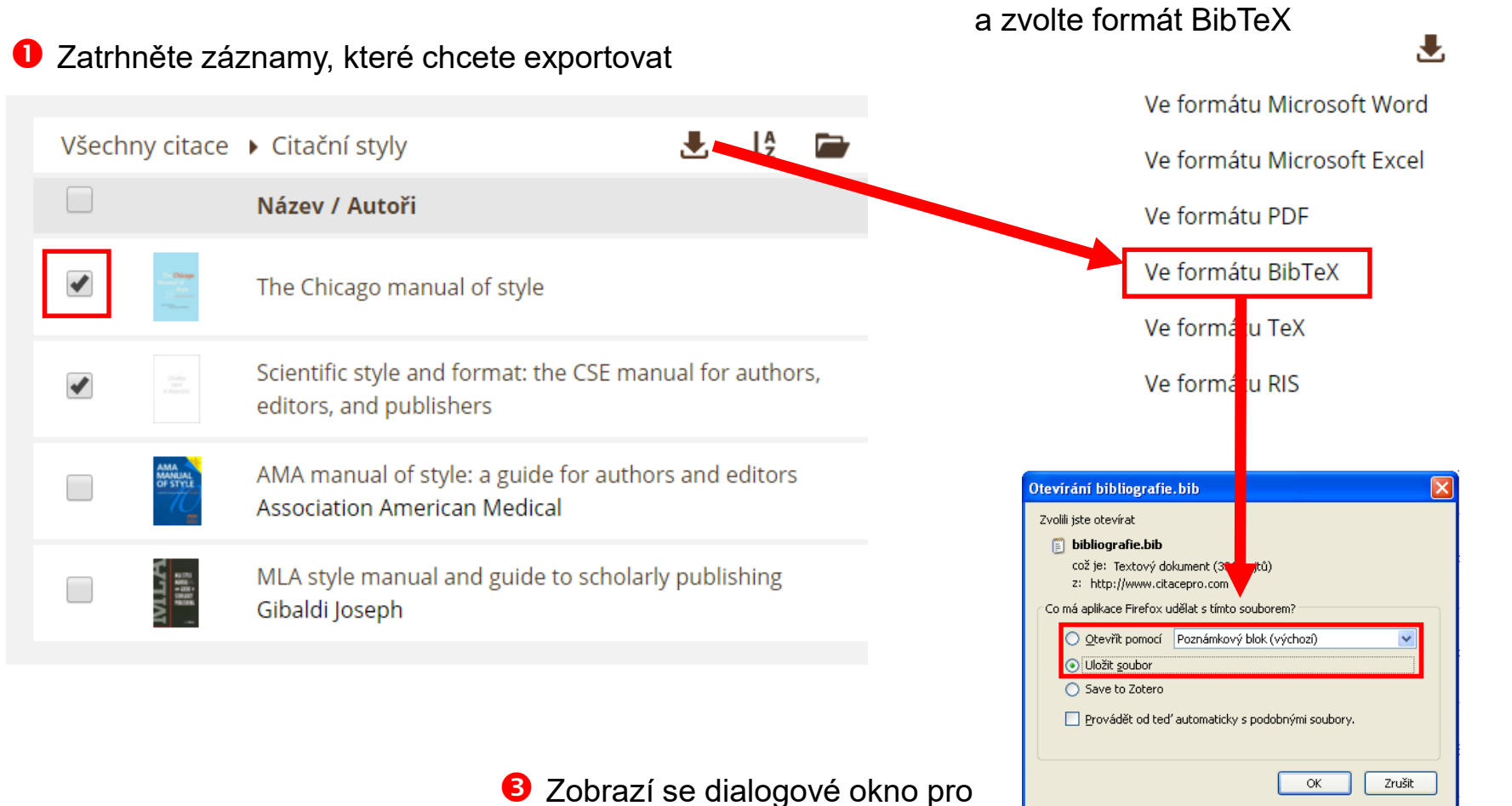

uložení nebo otevření souboru s daty

<span id="page-27-0"></span>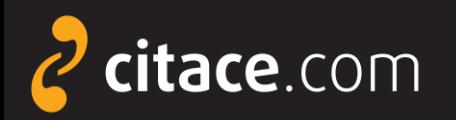

### **Uložení záznamů do schránky**

#### V detailu citace klikněte na Zkopírovat do schránky

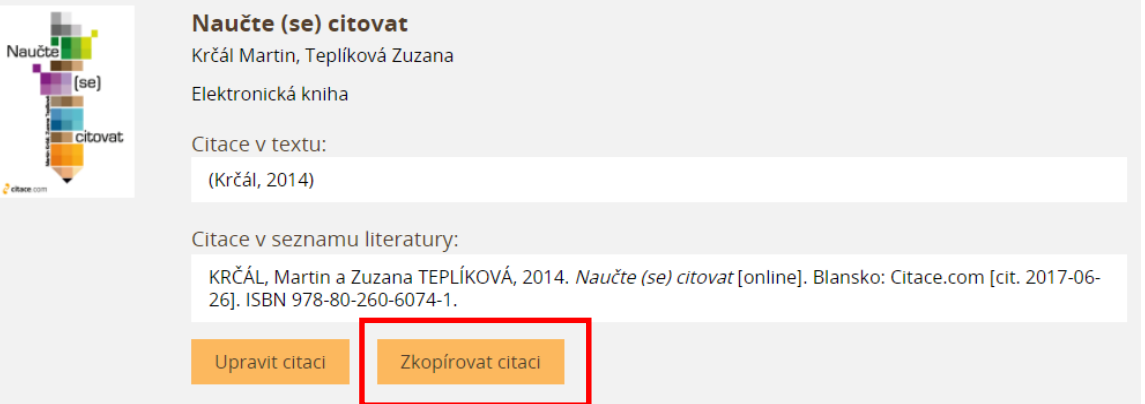

<sup>2</sup> Citace se zkopíruje do schránky, otevřete např. textový editor, dejte kurzor na místo, kam chcete citaci vložit a stiskněte klávesovou zkratkou **CTRL+V**. Citace se vloží.

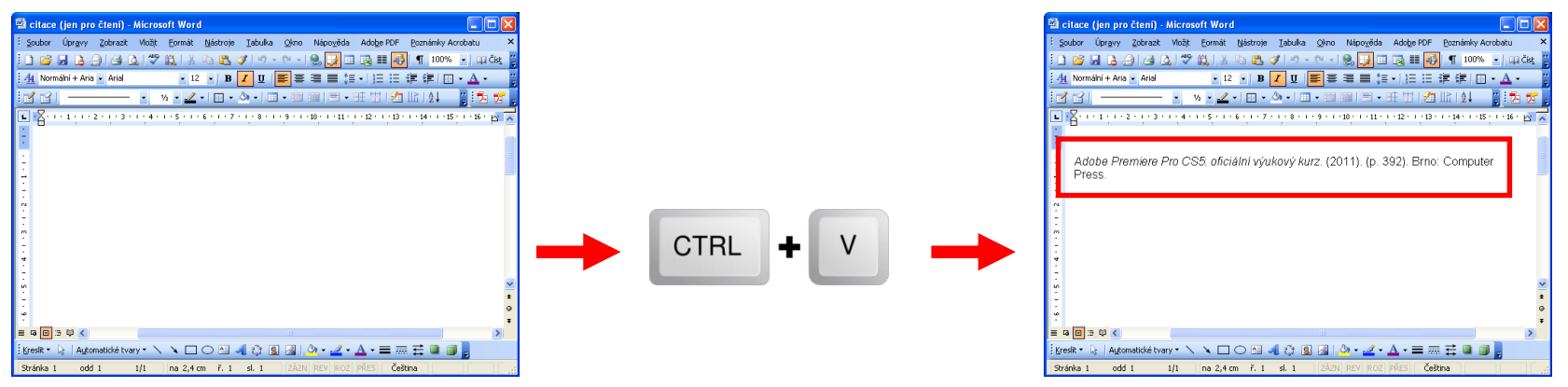

<span id="page-28-0"></span>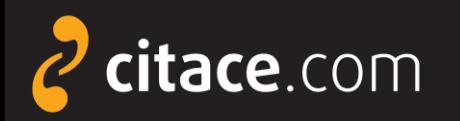

### **Import z citačních manažerů**

- ➢ pokud používáte jiný citační manažer a chcete přejít na Citace PRO, můžete si nyní velmi jednoduše přenést data ze starého do nového systému
- ➢ postup exportu
	- ve svém citačním manažeru najděte funkci exportovat
	- vyberte výstupní formát RIS
	- stáhne se Vám soubor, který nahrajte do Citace PRO
- ➢ následuje [ukázka přenesení dat](#page-29-0) z EndNoteWeb do Citace PRO

<span id="page-29-0"></span>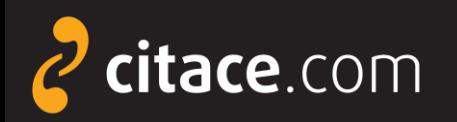

## **Import RIS (ukázka z EndNoteWeb)**

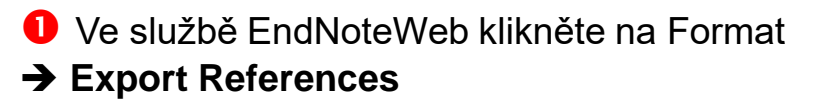

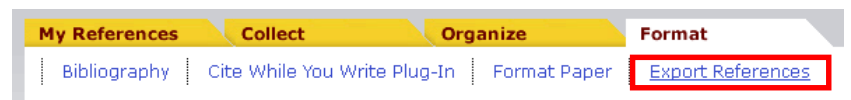

**2** Vyberte složku, kterou chcete exportovat (položka **References**) a zvolte výstupní formát **RIS** (položka **Export style**)

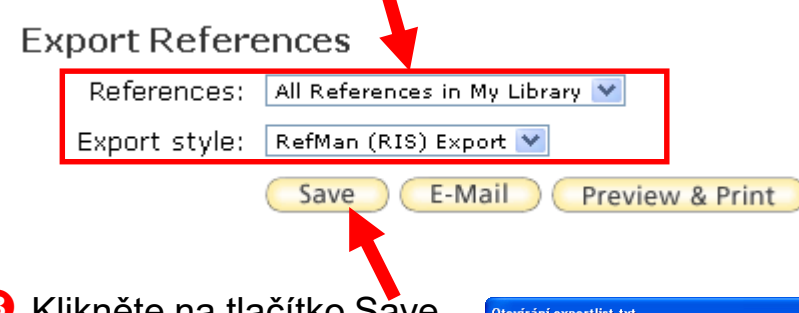

**B** Klikněte na tlačítko Save. Zobrazí se dialogové okno, zvolte **Uložit soubor** a uložte ho na svůj disk.

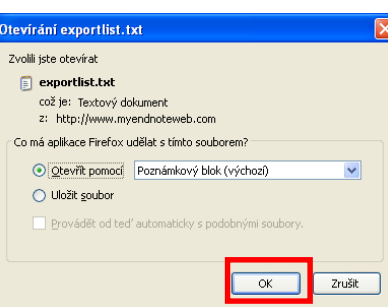

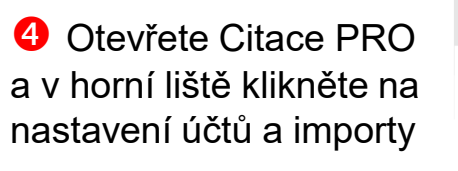

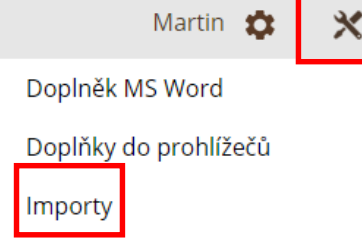

 U položky **Import RIS** klikněte na **Vybrat soubor** a nahrajte soubor z Vašeho disku, nakonec zvolte **Nahrát** 

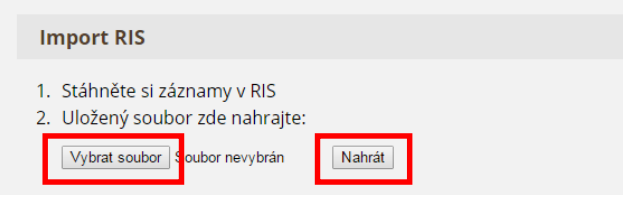

 Založí se nová složka **RIS**, do níž se nahrají všechny záznamy ze souboru, které si pak můžete zkopírovat do jiných složek ve svém účtu

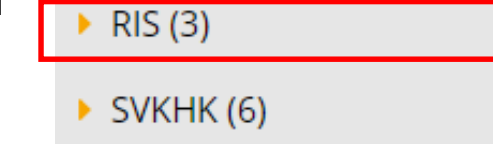

#### Import z citačních manažerů **1/2**

<span id="page-30-0"></span>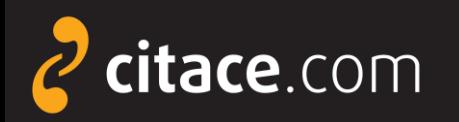

### **Importy z databází**

- ➢ Citace PRO umožňují získávat citace z databází
	- např. EBSCO, Proquest, ScienceDirect, SpringerLink, a.j.
- ➢ z některých databází umíme importovat přímo na jedno kliknutí
	- např. EBSCO (ukázka)
- ➢ ve většině případů zatím nabízíme import přes externí soubor ve formátu RIS
	- uloží se soubor jako výstup z databáze a ten se pak nahraje do Citace PRO
	- např. Proquest ([ukázka\)](#page-32-0)

<span id="page-31-0"></span>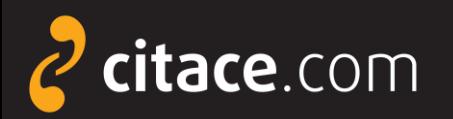

### **Přímý import z databází (ukázka z EBSCOhost)**

#### Otevřete databázi EBSCO, zadejte vyhledávací dotaz. U záznamu, který chcete importovat, klikněte na ikonu Citace PRO.

Akademický

časopis

Biblioflux: une introduction aux biblioblogs et aux flux RSS. (French)  $\mathcal{Q}$ / Biblioflux: eine Einführung in Bibliotheksweblogs und RSS-Fluss. (German) / Biblioflux: An introduction to biblioblogs and

RSS feeds. (English) / Biblioflux: una introducción a los biblioblogs y a los flujos RSS. (Spanish) By: Guinchard, Marie; Tenailleau, Willy, Bulletin des Bibliotheques de France, 2007, Vol. 52 Issue 6, p60-64, 5p; Language: French This article looks at the ways in which the creative energy of the biblioblogosphere and the widespread take-up of RSS feeds

by professionals demonstrate how an active community tries to share it... Témata: LIBRARIES -- Computer network resources; RSS feeds; BLOGS; BOOK industry; ELECTRONIC records; LIBRARIANS; LIBRARY users; Book, Periodical, and Newspaper Merchant Wholesalers; Internet Publishing and Broadcasting and Web

Search Portals; ROGERS, Everett

Databáze: Library, Information Science & Technology Abstracts Přidat do složky

**G S-F-X** SFX link menu h of Scienc Získejte SJIB Overeni dostupnosti citace PRO

Akademick

časopis

Synergistic requirement of orphan nonamer-like elements and DNA bending enhanced by HMGB1 for RAG-mediated nicking at cryptic 12-RSS but not authentic 12-RSS. 2 By: Numata, Masashi; Nagata, Kyosuke. Genes to Cells. Aug2011, Vol. 16 Issue 8, p879-895. 17p. DOI: 10.1111/j.1365-2443.2011.01534.x. V(D)J recombination is initiated by the specific binding of the recombination activating gene (RAG) complex to the heptamer and nonamer elements within recombination signal sequence (RSS). The br... Témata: DNA; SCISSION (Chemistry); TRANSLOCATION (Genetics); GENETICS; CHROMOSOMES; IMMUNOASSAY

Databáze: Academic Search Complete

#### Přidat do složky

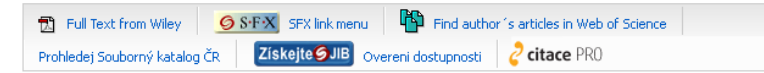

**2** V prohlížeči se otevře služba Citace PRO a zobrazí se formulář s vyplněnými daty, který můžete dle potřeb upravit. Zároveň se vygeneruje výsledná citace.

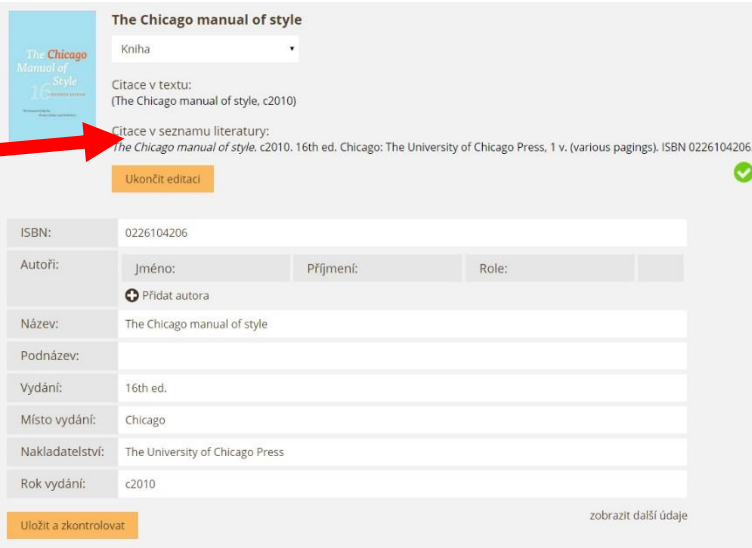

#### **Upozornění:**

Pokud ikonu u Vašich záznamů nevidíte, zeptejte se Vaší knihovny, zda má odkaz na naši službu v databázi EBSCO nastavený.

<span id="page-32-0"></span>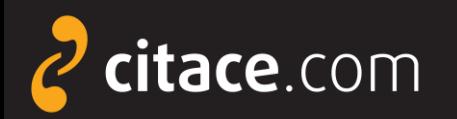

### **Import z databází přes externí soubor (Proquest)**

O Otevřete databázi Proquest, zadejte vyhledávací dotaz a ve výsledcích si označte záznamy, které chcete exportovat

#### 5 Selected items [Clear]  $\Box$ Select 1-20 Brief view | Detailed view  $\blacktriangledown$  $((e))$ Attensa Lands Series B Financing Led by RSS Investors; RSS I Investment Brings Total Raised by Attensa to Date to \$12 Millic AR. Business Wire [New York] 05 Dec 2005: 1. ...503-757-4957 sniesen@attensa.com or RSS Investors Kelby Trout ... Attensa, Inc., a leading developer of RSS network infrastructure : ...a Series B equity funding led by **RSS** Investors, the first investme ■ Citation/Abstract ■ Full text Business Wire Expands RSS Industry Feeds to 18 Industries, a  $\Box$  2  $((\circledast))$ Personalized RSS Feeds for Media; Business Wire RSS Feed AR Business Wire [New York] 28 Feb 2005: 1. ...RSS feeds from five to 18 different industries, added RSS feeds f ■ Citation/Abstract ■ Full text RSS finds pertinent manufacturing data Brandl, Dennis. Control Engineering 53. 1 (Jan 2006): 16. ... sites you may see a button labeled "RSS" or "XML feed." These sn ... Web accessible information. RSS is short for Really Simple Syndic ...include manufacturing production. RSS solves the problem of havi ■ Citation/Abstract ■ Full text

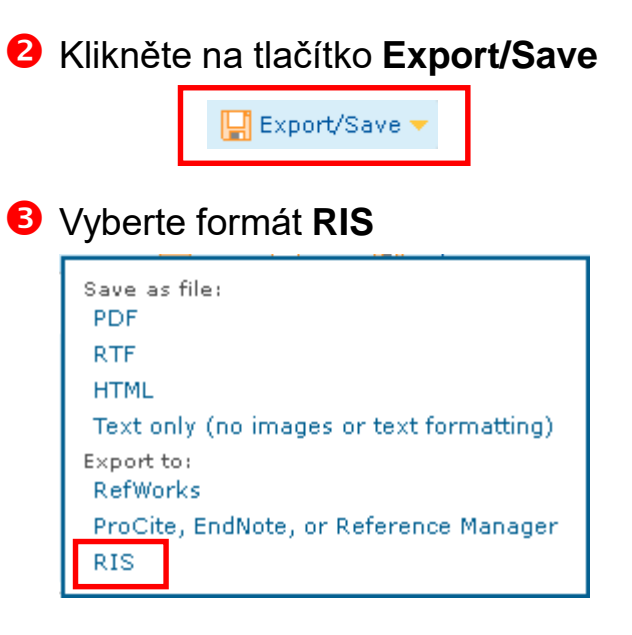

#### Otevře se okno, klikněte na **Continue**

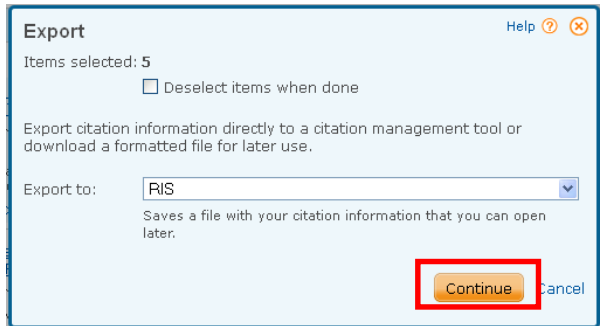

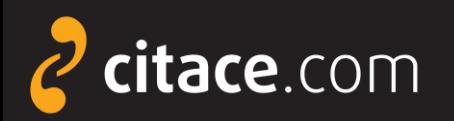

### **Import z databází přes externí soubor (Proquest)**

#### **5** Začne se vytvářet soubor pro import

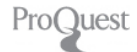

#### Request in progress

#### Starting download

Close this window only if you want to interrupt the download.

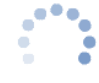

You can return to ProQuest Dialog and continue to work while your download completes.

#### Contact Us

Copyright @ 2012 ProQuest LLC. All rights reserved. Terms and Conditions

#### **O** Poté se zobrazí dialogové okno s možností uložení souboru na disk

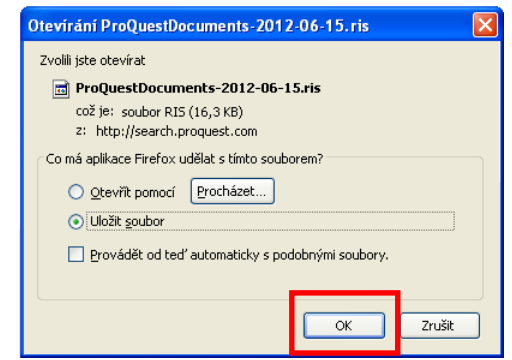

 Otevřete Citace PRO a v horní liště klikněte na tlačítko nastavení, kde se nacházejí importy.

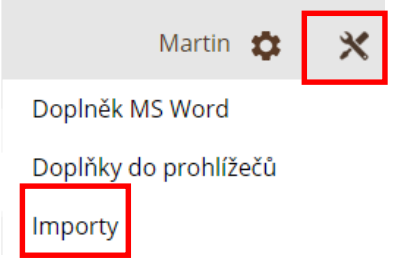

 U položky **Import RIS** klikněte na **Vybrat soubor** a nahrajte soubor z Vašeho disku, nakonec dejte **Nahrát** 

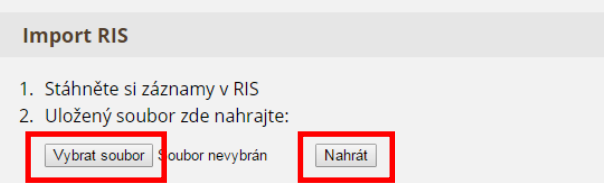

 Založí se nová složka **RIS**, do níž se nahrají všechny záznamy ze souboru, které si pak můžete zkopírovat do jiných složek ve svém účtu

 $RIS(3)$ SVKHK (6)

<span id="page-34-0"></span>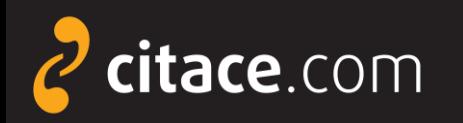

 $QS-FX$ 

 $S \cdot F \cdot X$ 

## **Import přes SFX**

- ➢ umožňuje přímý import metadat z databází
	- pouze pokud má Vaše instituce zakoupeno SFX
	- poznáte podle ikony SFX u záznamů v databázích nebo v katalogu instituce
- ➢ jak probíhá import
	- klikněte na tlačítko SFX u záznamu, který chcete importovat
	- otevře se SFX brána, kde zvolte **Vytvořit citaci v Citace PRO**
	- pokud nejste přihlášeni, zobrazí se přihlašovací okno
	- předvyplní se formulář a vygeneruje se citace, údaje můžete libovolně dle potřeb upravit
	- ukázka [importu přes SFX ze SpringerLink](#page-35-0)

<span id="page-35-0"></span>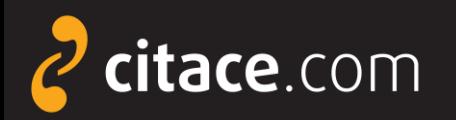

## **Import přes SFX (ukázka ve SpringerLink)**

O Otevřete databázi SpringerLink, vyhledejte požadovaný záznam a klikněte na ikonu SFX (v detailu záznamu)

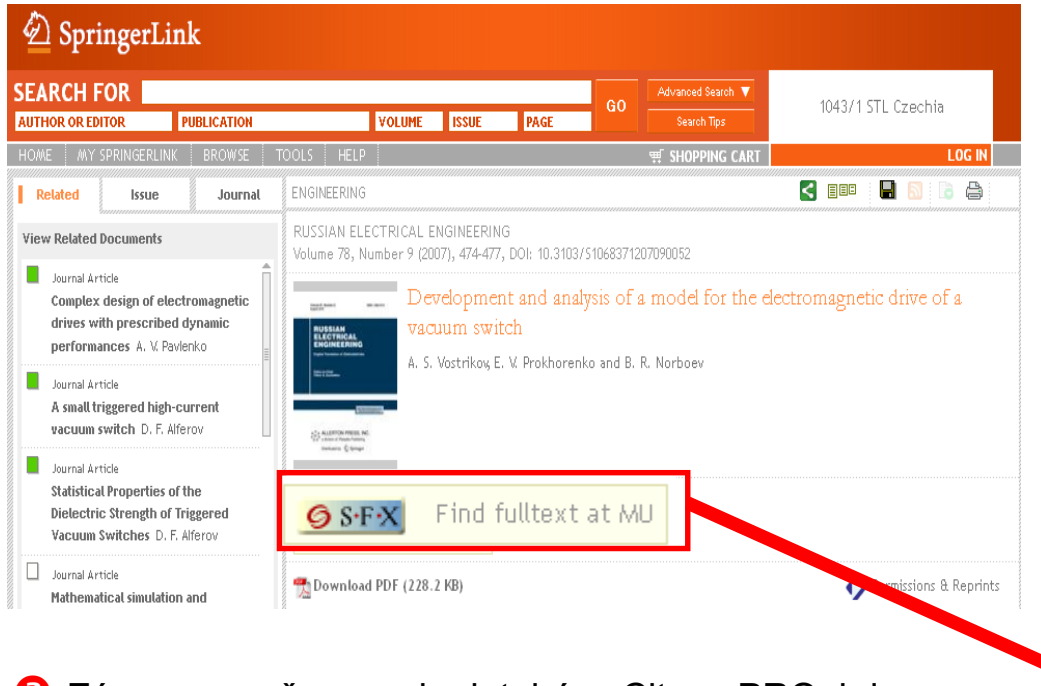

<sup>2</sup> Otevře se SFX brána instituce, kde kliknete na **Vytvořit citaci v Citace PRO**

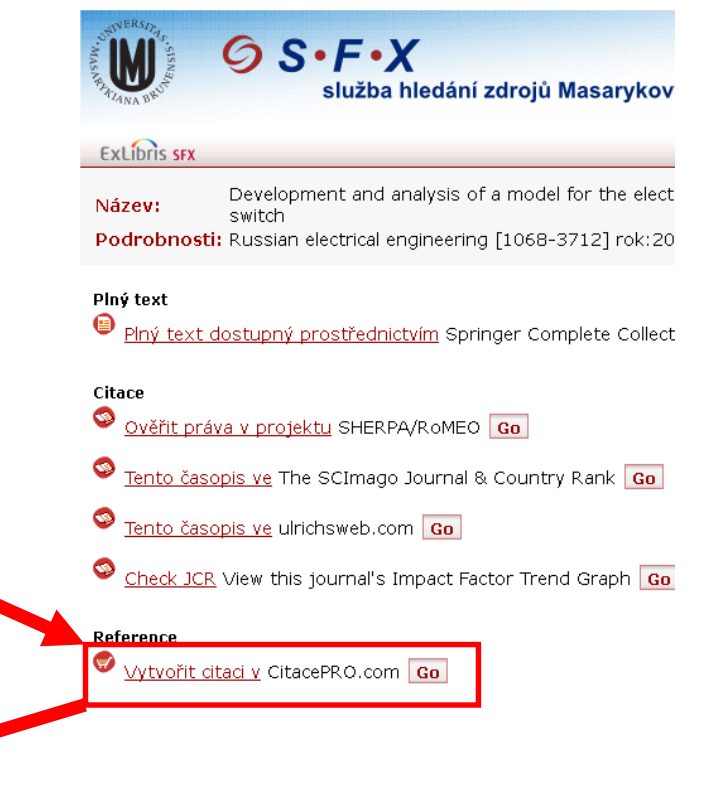

 Záznam se přenese do databáze Citace PRO, kde se automaticky vyplní formulář a vytvoří se citace.

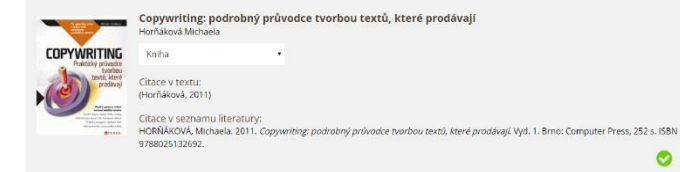

<span id="page-36-0"></span>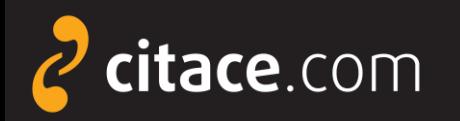

### **Importy z katalogů**

- ➢ tato funkce umožňuje získávat záznamy z katalogů knihoven na jedno kliknutí
- ➢ pokud si chcete citaci uložit, musíte mít účet na Citace PRO
- ➢ při importu nemusíte být přihlášeni, ale pro uložení do Vašeho účtu bude nutné zadat Váš login a heslo
- ➢ importujte české knihy z [Moravské zemské knihovny](http://katalog.mzk.cz/)  v Brně, která má povinný výtisk

#### **Upozornění:**

**Ne všechny knihovny nabízejí citace a odkazy na Citace PRO Free a Plus ve svém katalogu. V případě, že odkaz nenajdete, zeptejte se Vaší knihovny, zda o této možnosti ví. Více informací naleznete na adrese:**

#### **<http://www.citace.com/citace-v-katalogu>**

Import z katalogů **1/2**

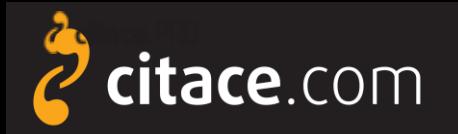

The

Citační manažer **Citace PRO**

### **Importy z katalogů**

 V detailu záznamu Vašeho katalogu klikněte u citace na odkaz Uložit do Citace Pro nebo na ikonu e citace PRO

**O** Otevře se formulář na Citace PRO s importovanými daty, který můžete upravit dle potřeby. Na závěr záznam uložte.

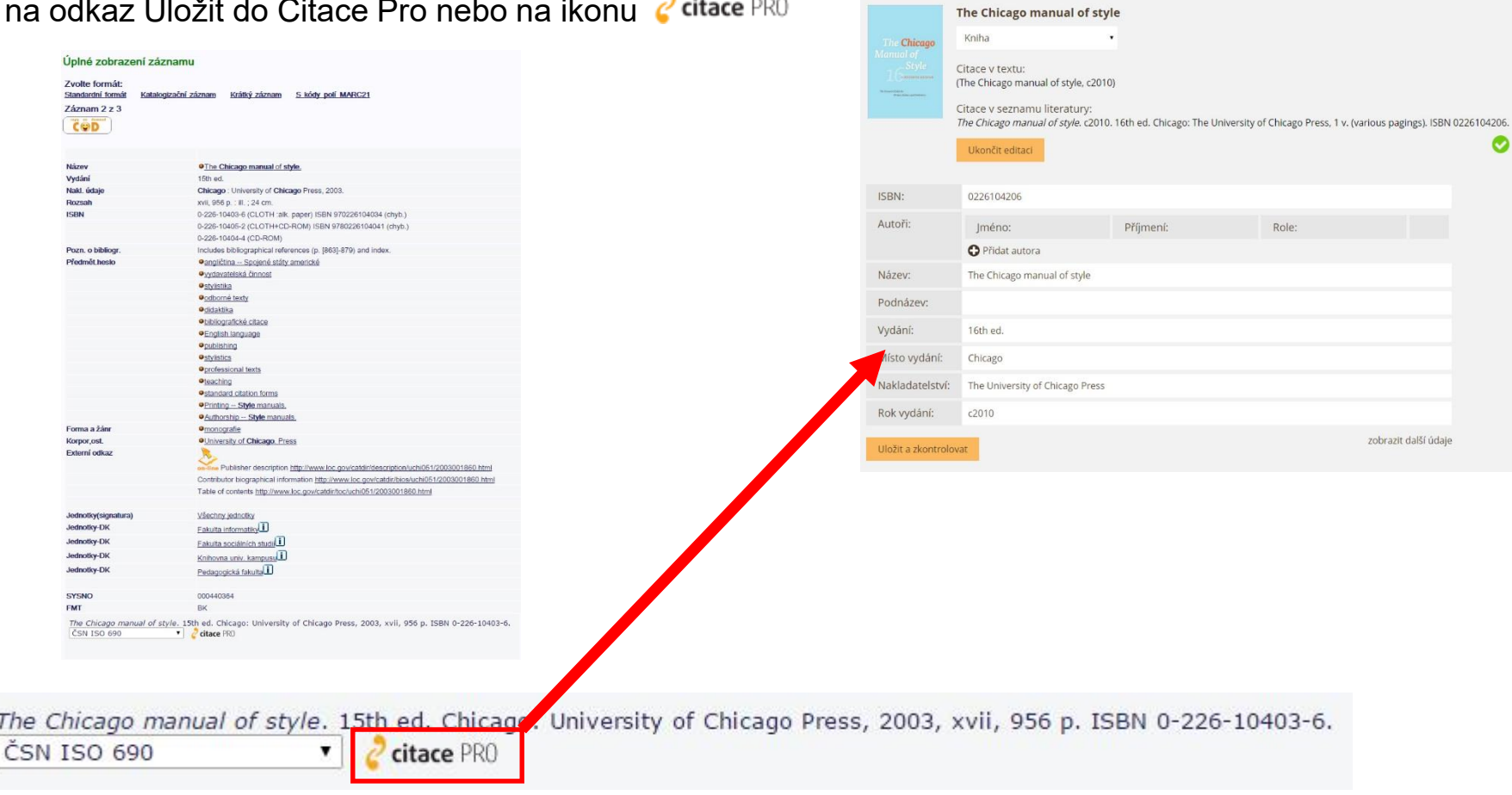

#### Importy z katalogů **2/2**

<span id="page-38-0"></span>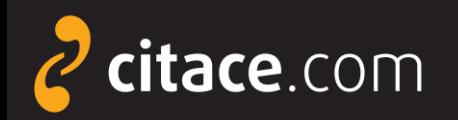

## **Úložiště**

- ➢ ke každému záznamu si může uživatel uložit soubor
- ➢ velikost prostoru pro soubory přiděluje instituce
- ➢ soubory nelze sdílet jiným uživatelům a slouží výhradně pro potřebu daného uživatele
- ➢ uživatel se zavazuje, že bude do úložiště nahrávat pouze legálně získané dokumenty

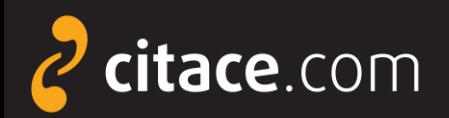

## **Úložiště**

#### V přehledu citací klikněte na záznam, ke kterému chcete nahrát soubor

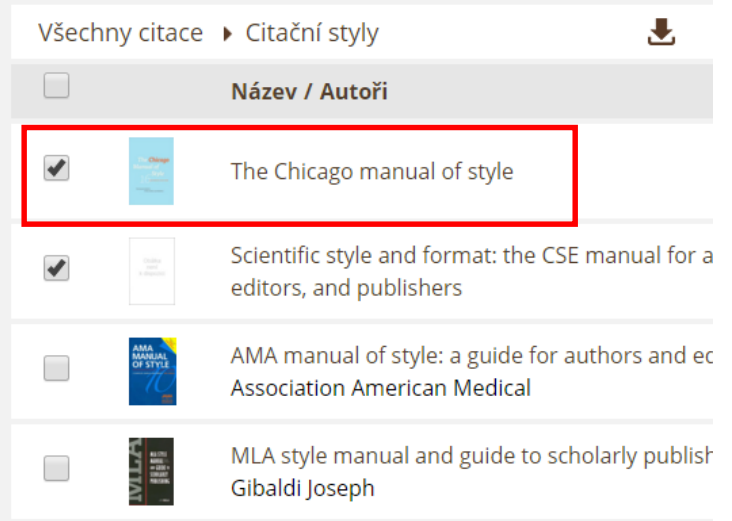

#### Zobrazí se detail citace, kde klikněte na tlačítko **Soubory**

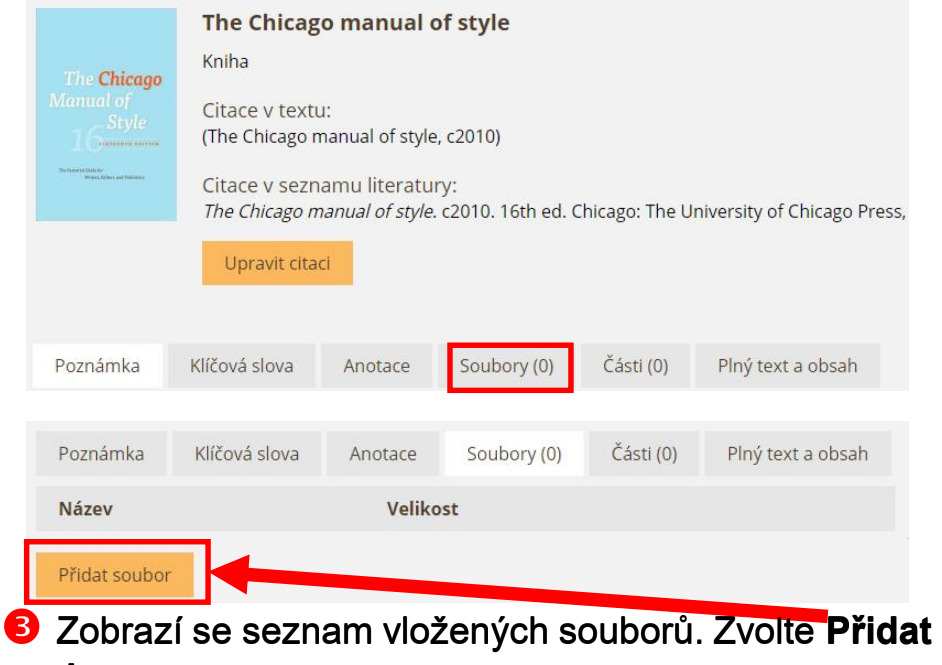

**soubor**

 Vyhledejte požadovaný soubor na disku přes tlačítko **Vybrat soubor** a poté klikněte na **Nahrát soubor**.

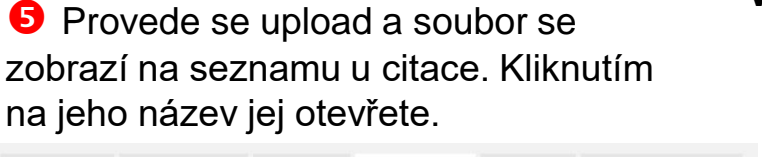

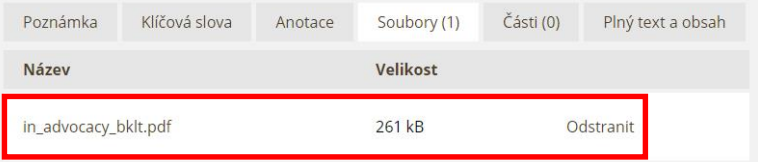

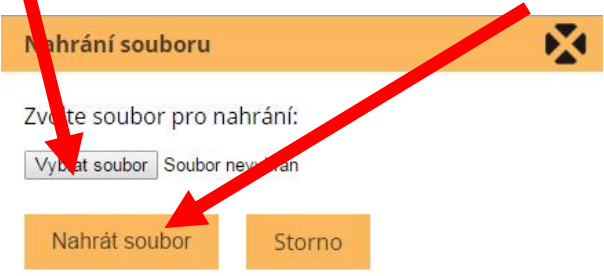

Úložiště **2/2**

<span id="page-40-0"></span>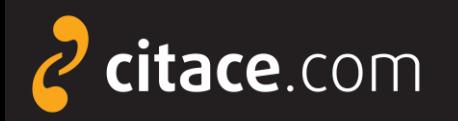

### **Změna citačního stylu**

- ➢ vyberte citační styl, ve kterém se mají citace zobrazovat
- ➢ tento styl se použije také při exportech
- ➢ styl lze změnit kdykoliv
- ➢ systém obsahuje přes 6000 stylů,
- zobrazíte je kliknutím na tlačítko **Další st**

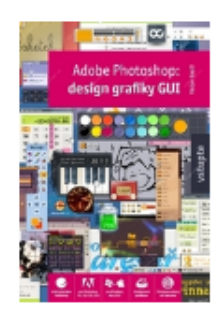

#### Krejčí Václav **Adobe Photoshop**

Kniha

Krejčí, V. (2008). Adobe Photoshop: design grafiky GUI. (1. vyd., p. 199). Praha: Grada.

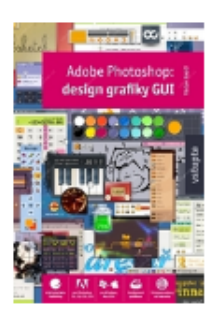

Krejčí Václav

#### **Adobe Photoshop**

Kniha

KREJČÍ, Václav. Adobe Photoshop: design grafiky GUI. 1. vyd. Praha: Grada, 2008, 199 s. ISBN 978-80-247-2011-1.

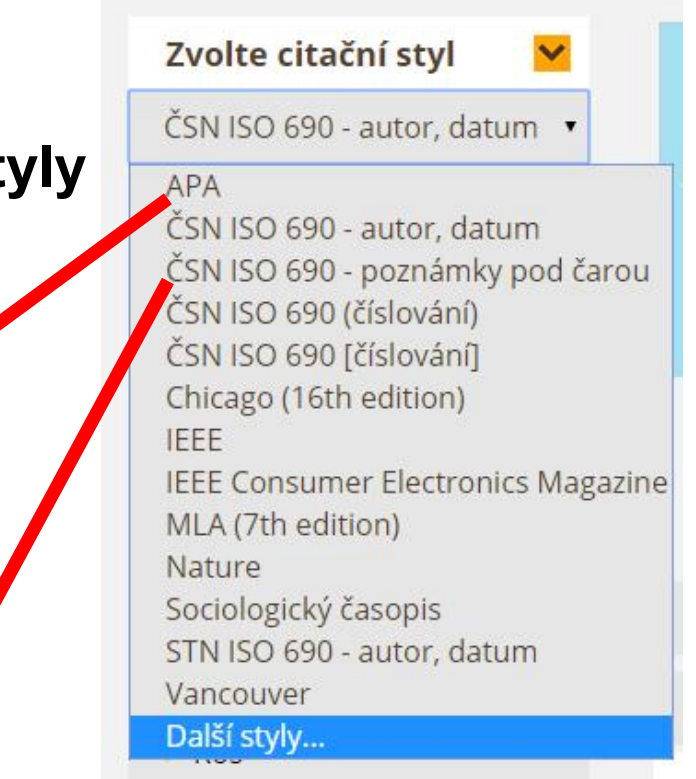

Změna citačního stylu **1/2**

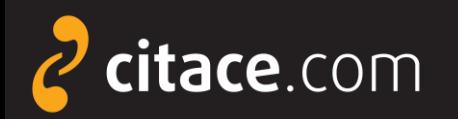

### **Změna citačního stylu**

**O** Citace v systému i při exportech se generují dle aktuálně vybraného citačního stylu

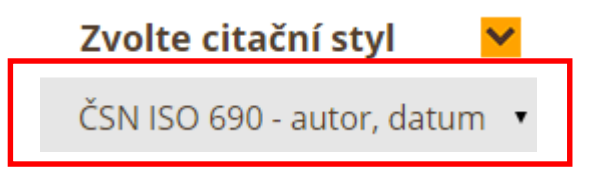

#### **4** Zadáme název stylu a kliknutím na šipku jej přidáme do své nabídky

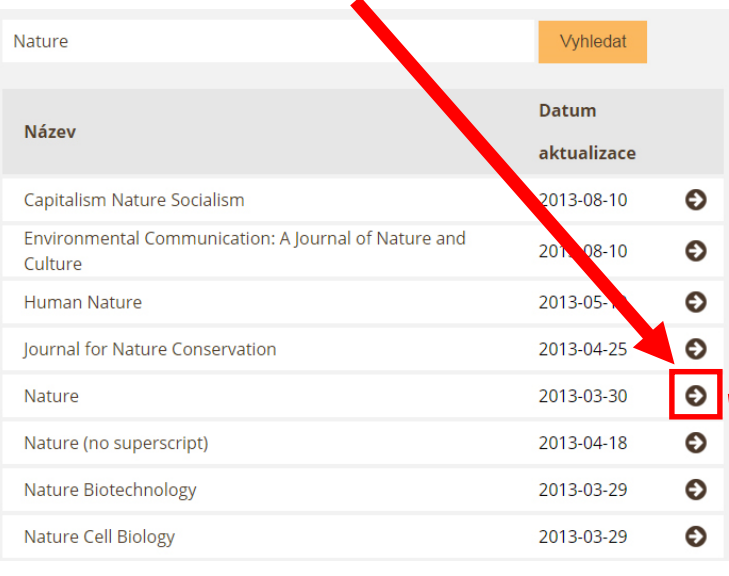

**2** Chceme-li jej změnit, vybereme z nabídky jiný styl a zobrazování citací se změní

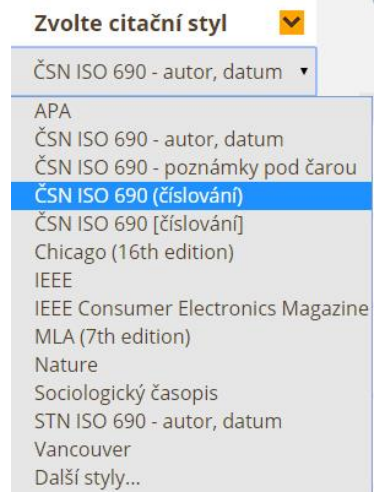

#### Styl se zobrazí v nabídce

MLA (7th edition) Nature Sociologický časopis STN ISO 690 - autor, datum Vancouver Další styly...

**B** Pokud není požadovaný styl v nabídce, vybereme **Další styly…** a klikneme na **Přidat styl**

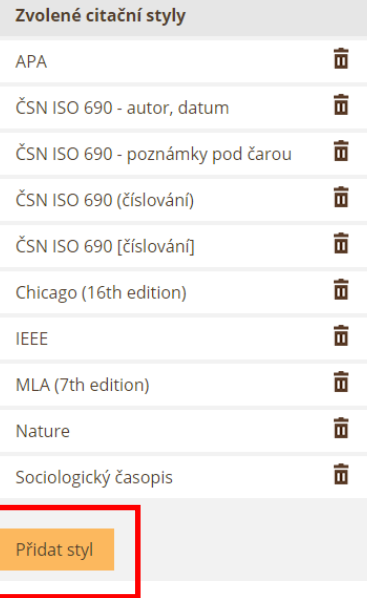

Změna citačního stylu **2/2**

<span id="page-42-0"></span>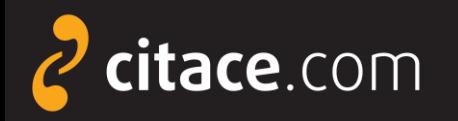

### **Vyhledávání ve vlastních citacích**

- ➢ pole v horní části systému slouží pro vyhledávání ve vlastních citacích
- ➢ již po zapsání prvního písmene Vám našeptávač začne nabízet záznamy uložené ve Vašem účtu
- ➢ kliknutím na položku se otevře detail záznamu
- ➢ nově můžete hledat citace i v [jiných zdrojích](#page-13-0)

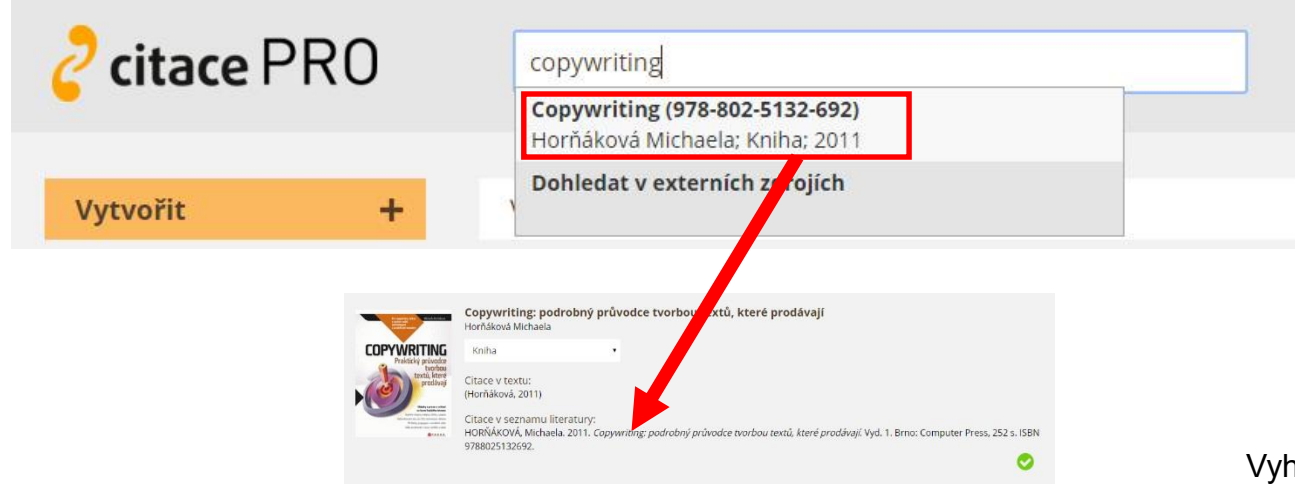

Vyhledávání ve vlastních citacích **1/1**

<span id="page-43-0"></span>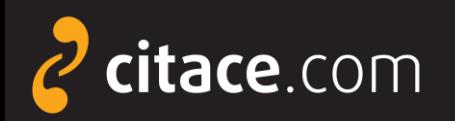

### **Jazykové mutace**

**U** Klikněte na ikonu Nastavení a zvolte položku **Jazyk**.

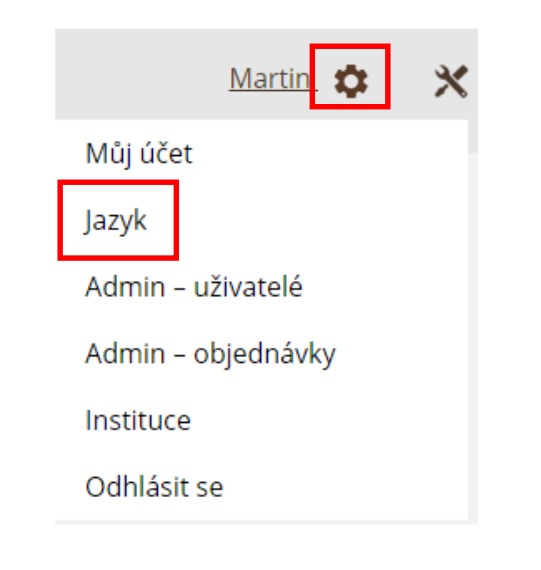

**2** Z nabídky zvolte požadovaný jazyk. Systém podporuje češtinu, slovenštinu, angličtinu, němčinu a ruštinu**.**

#### Můj účet

Iméno: Martin Krčál E-mail: 51746@muni.cz, martin.krcal@citace.com, martin.krcal@gmail.com Instituce: Masarykova univerzita

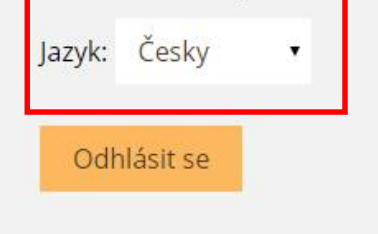

<span id="page-44-0"></span>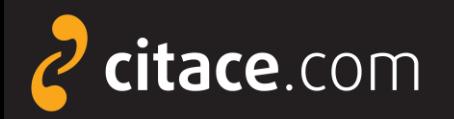

### **Odhlášení**

➢ po skončení práce v systému se nezapomeňte odhlásit, aby nedošlo ke zneužití Vašeho účtu

> **O** Klikněte na ikonu Nastavení a zvolte položku **Odhlásit se**.

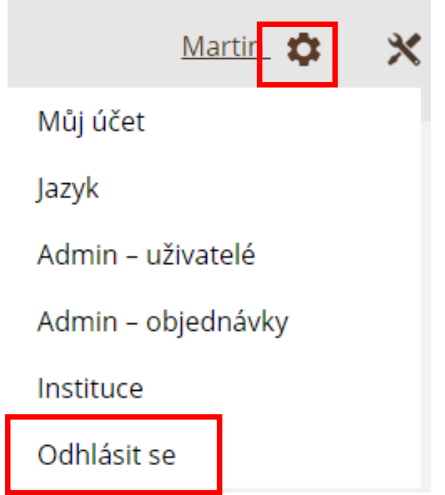

<span id="page-45-0"></span>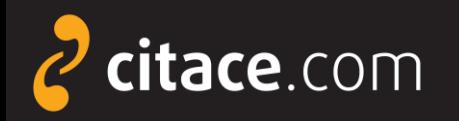

### **Citační lišta ve Firefoxu**

#### ➢ ke stažení na [Doplňky aplikace Firefox](https://addons.mozilla.org/cs/firefox/addon/citace-pro)

➢ slouží k přímému importu záznamů do Citace PRO Plus

▪ z knižních e-shopů (např. Amazon, Kosmas), katalogů knihoven, databází elektronických článků a knih,...

### ➢ funguje pro ISBN a DOI

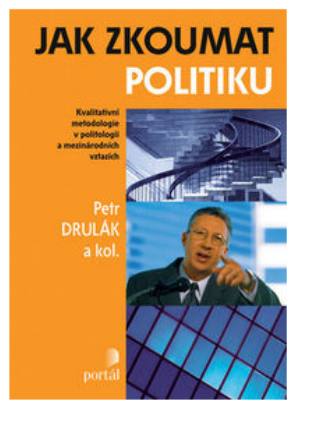

@ Zvětšit obrázek

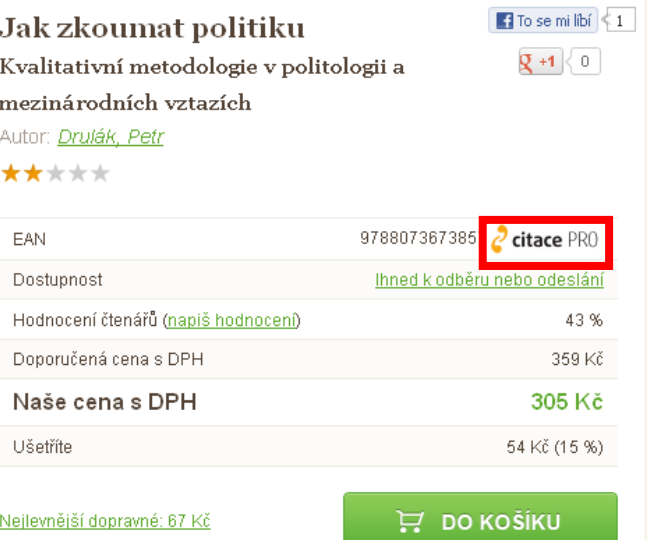

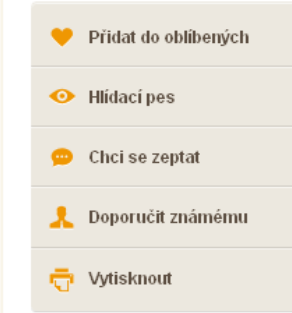

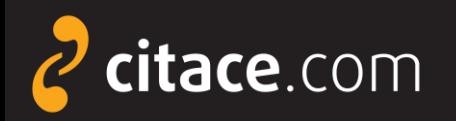

### **Instalace citační lišty ve Firefoxu**

x

Restartovat

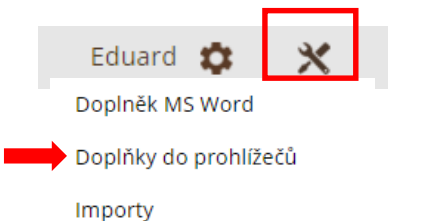

#### Klikněte na **Nainstalovat rozšíření…**

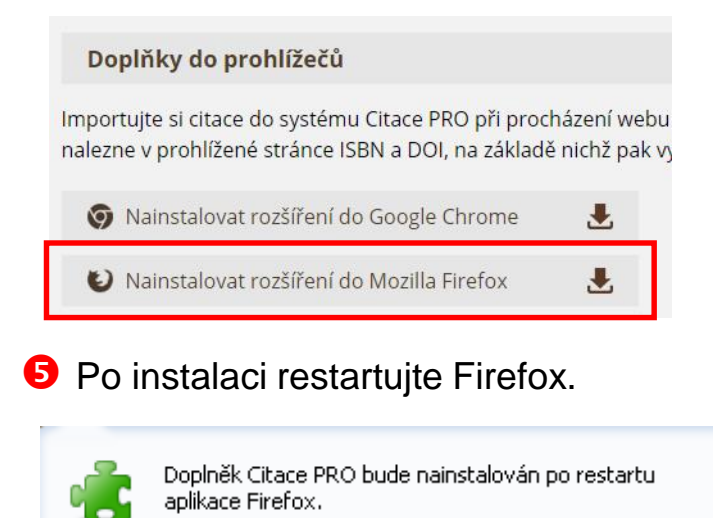

Lištu je nutné aktivovat (viz další strana).

V Citace PRO Plus klikněte na nastavení.<br>
S Otevře se stránka doplňku na [http://addons.mozilla.org.](http://addons.mozilla.org/) Klikněte na tlačítko Přidat do aplikace Firefox.

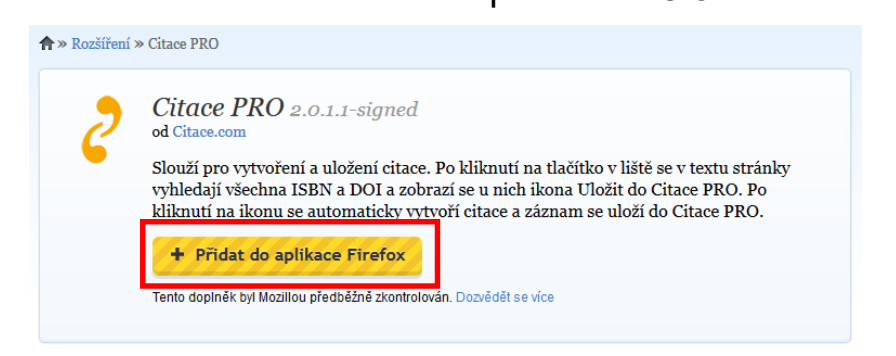

*Pozn.: Dle Vámi nastavené úrovně zabezpečení po Vás může aplikace Firefox požadovat povolení stažení. V dialogovém okně zvolte Povolit.* 

Otevře se nové dialogové okno s instalací doplňku. Vyčkejte 3 sekundy a zvolte Instalovat nyní.

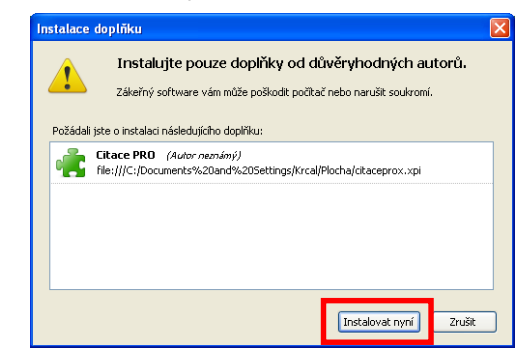

Citační lišta ve Firefoxu **2/4**

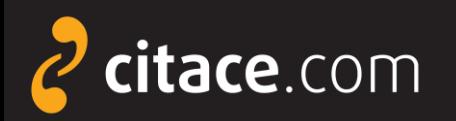

### **Aktivace citační lišty ve Firefoxu**

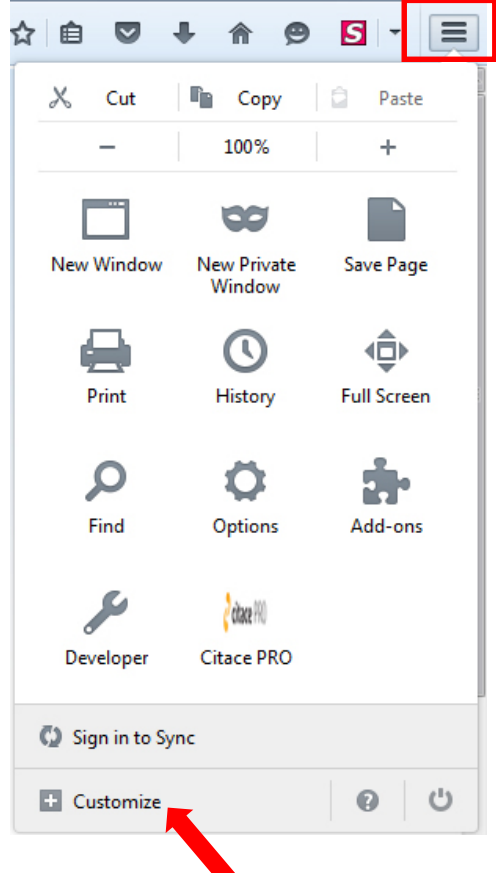

Klikněte na **Customize** (tlačítko zezelená).

**O** Ve Firefoxu klikněte na ikonu nastavení. **B** Doplněk přetáhněte myší do lišty k oknu pro zadávání URL adresy.

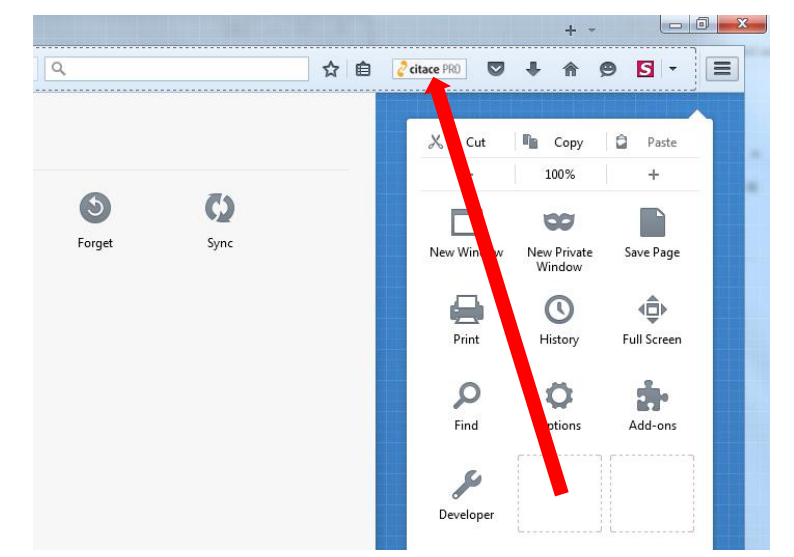

**O** Opět klikněte na ikonu nastavení. Nyní je doplněk připravený k použití.

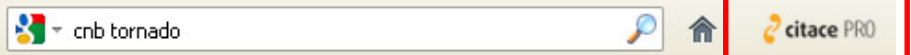

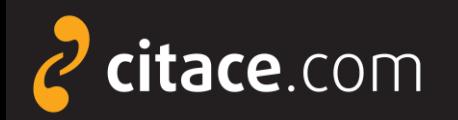

**2** Webová stránka se prohledá a pokud je nalezeno ISBN nebo DOI,

### **Import pomocí citační lišty ve Firefoxu**

O Otevřete webovou stránku, na které je ISBN nebo DOI a klikněte na ikonu Citace PRO v liště.

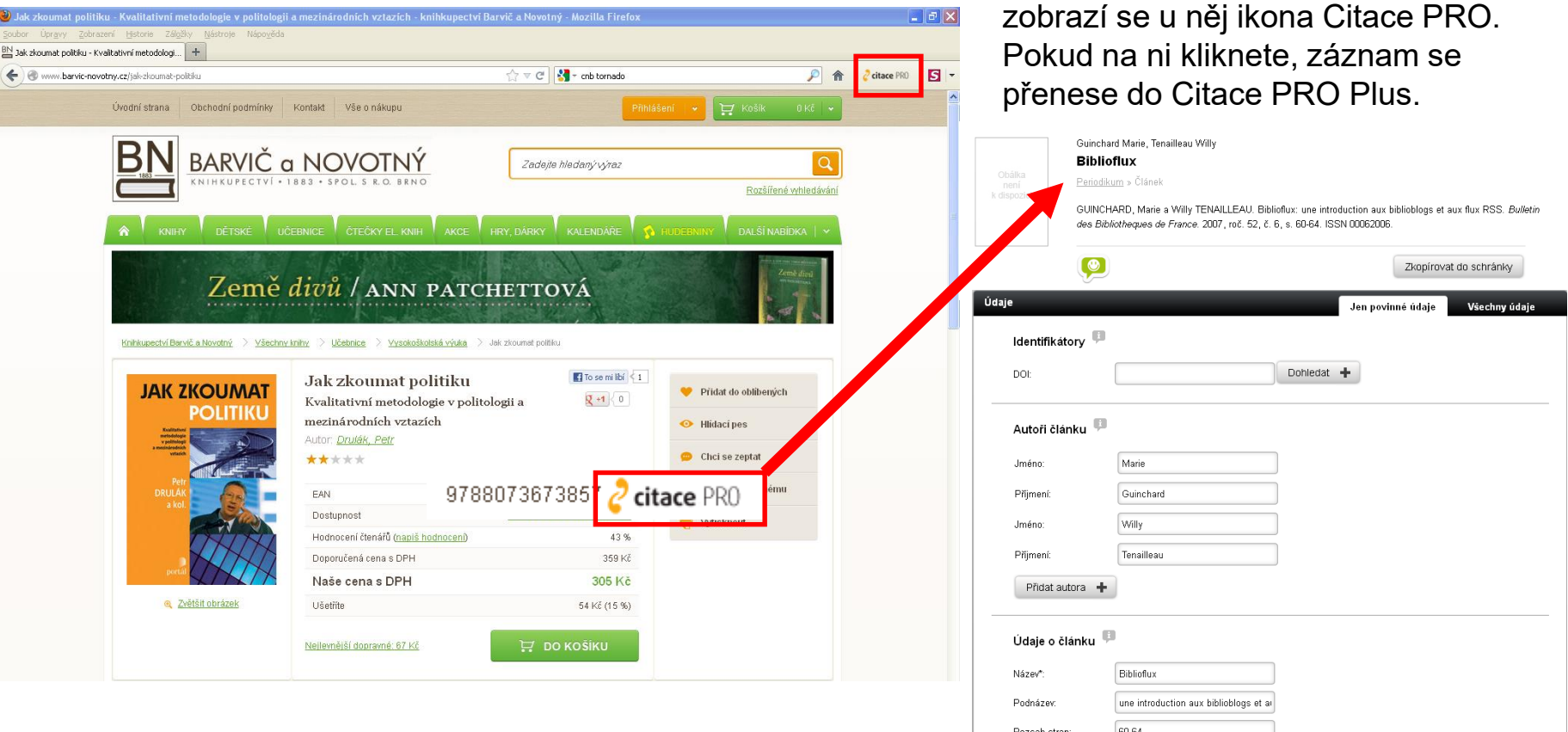

#### Citační lišta ve Firefoxu **4/4**

<span id="page-49-0"></span>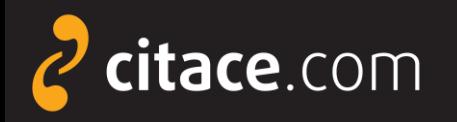

#### **Citační lišta ve Chrome**

#### ➢ ke stažení v [Internetovém obchodě Chrome](https://chrome.google.com/webstore/detail/citace-pro/ncpfaidppllikakgbjppnjfidjkpafmp)

➢ slouží k přímému importu záznamů do Citace PRO Plus

▪ z knižních e-shopů (např. Amazon, Kosmas), katalogů knihoven, databází elektronických článků a knih,...

### ➢ funguje pro ISBN a DOI

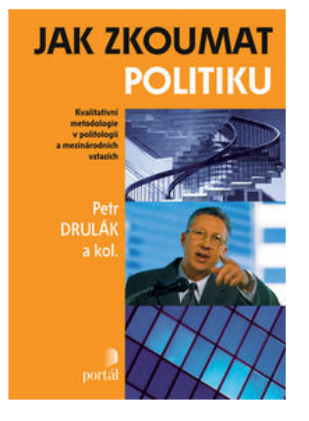

2Většit obrázek

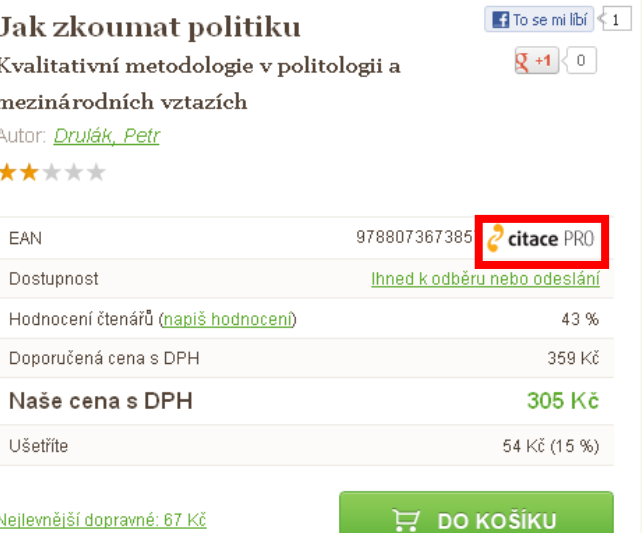

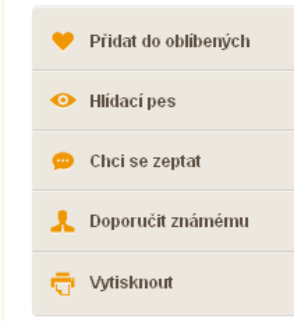

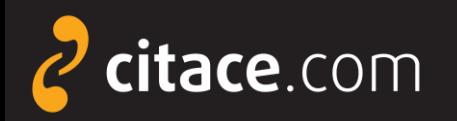

### **Instalace citační lišty do Chrome**

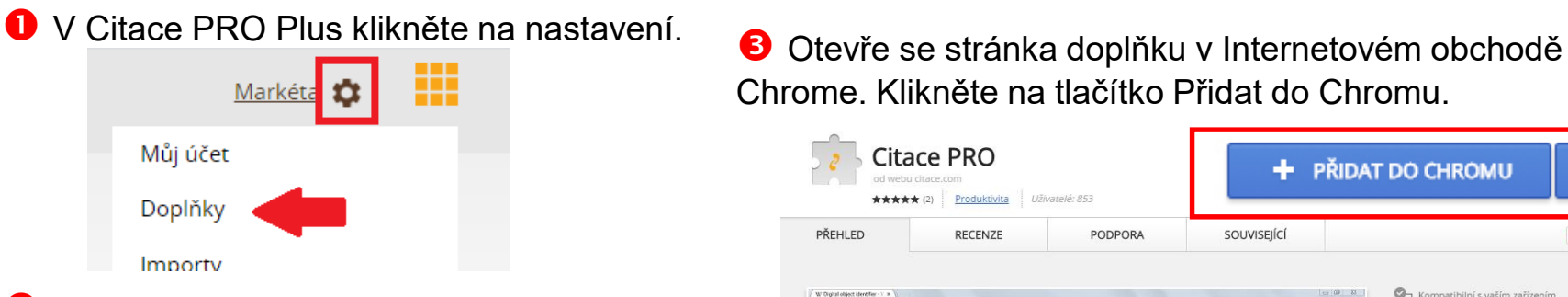

Klikněte na **Nainstalovat rozšíření…**

#### Doplňky do prohlížečů

Importujte si citace do systému Citace PRO při procházení webu nalezne v prohlížené stránce ISBN a DOI, na základě nichž pak v

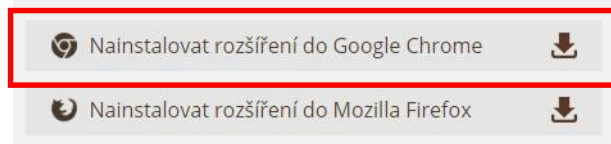

 Potvrďte instalaci tlačítkem **Přidat rozšíření**.

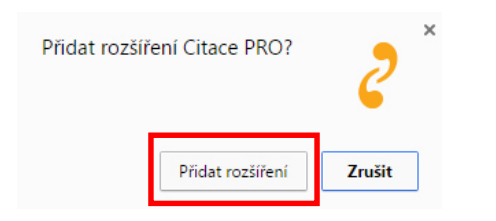

Chrome. Klikněte na tlačítko Přidat do Chromu.

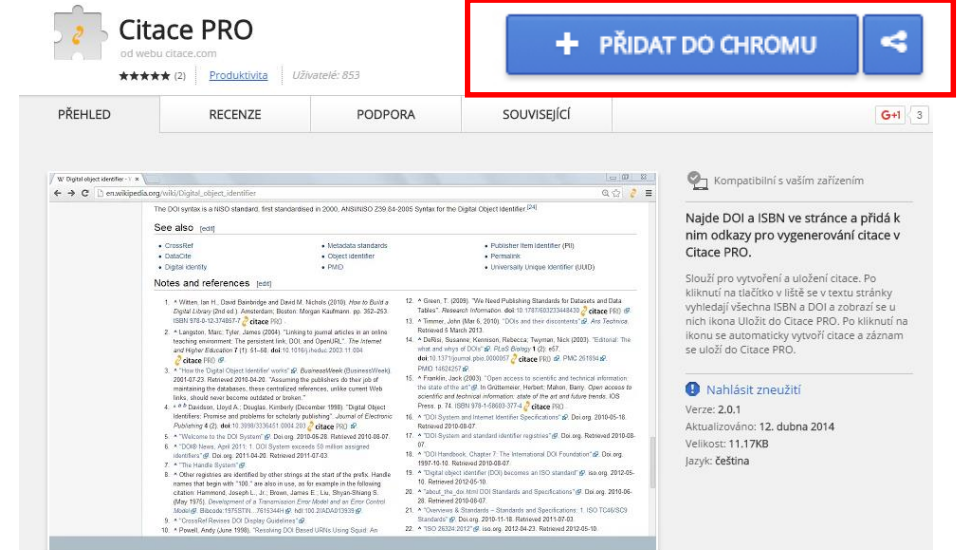

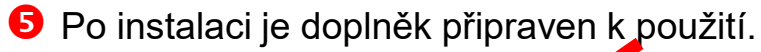

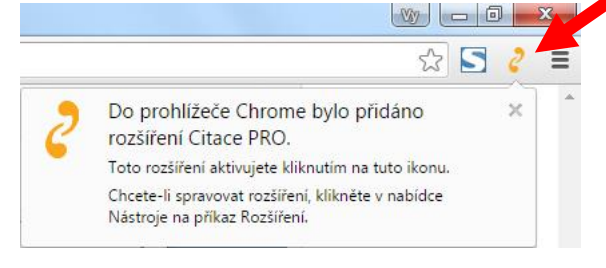

#### Citační lišta v Chrome **2/3**

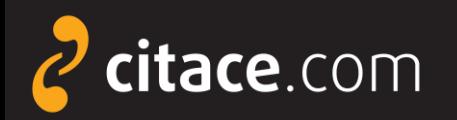

**2** Webová stránka se prohledá a pokud je nalezeno ISBN nebo DOI,

### **Import pomocí citační lišty ve Firefoxu**

#### O Otevřete webovou stránku, na které je ISBN nebo DOI a klikněte na ikonu Citace PRO Plus v liště.

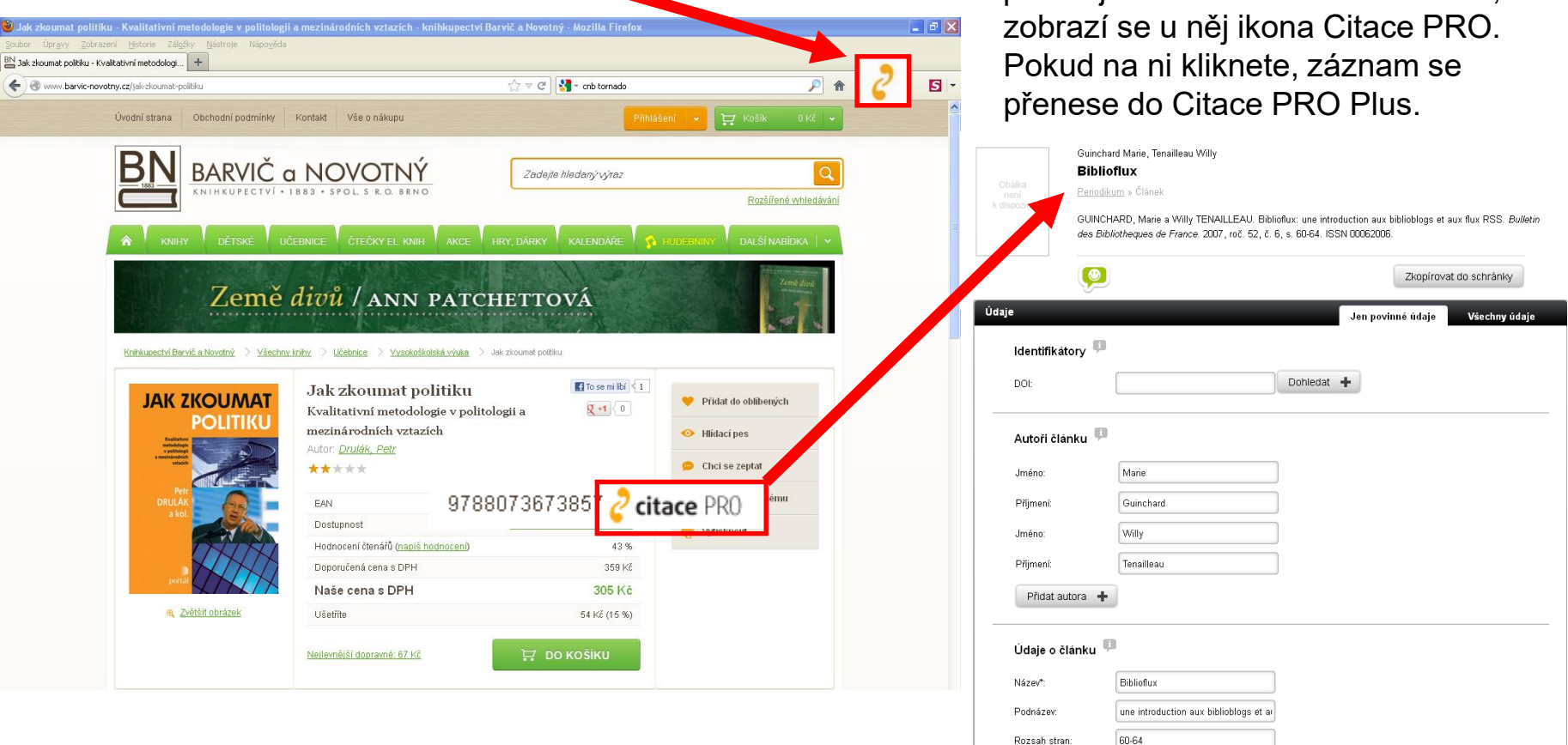

<span id="page-52-0"></span>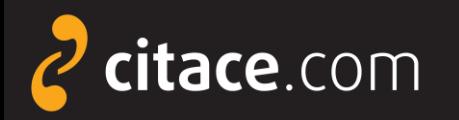

### **Doplněk do MS Word 2013 a vyšší Office 365**

- ➢ slouží k práci s citacemi přímo v prostředí MS WORD a OS Windows 10
	- umožnuje průběžné citování v textu
	- generuje soupis použité literatury
	- možnost kdykoliv změnit citační styl
		- podpora autor-datum, číslování, poznámky pod čarou

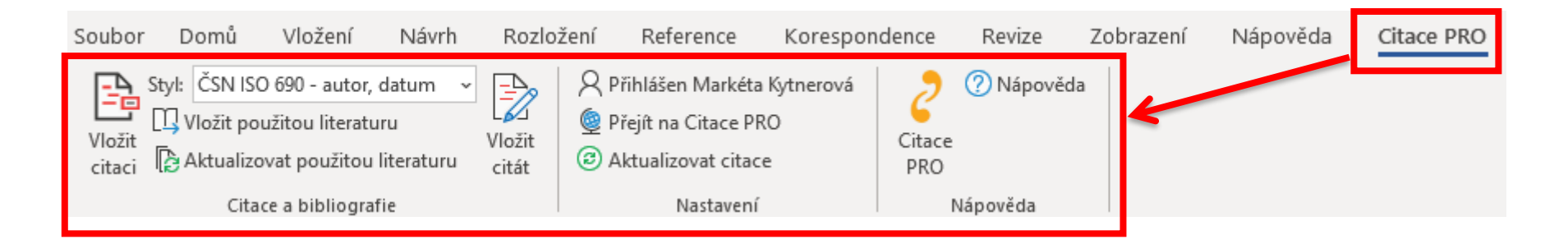

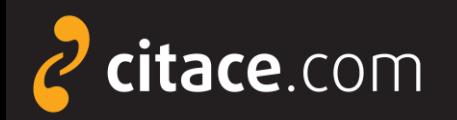

## **Doplněk do MS Word 2013 a vyšší Office 365**

**O** V Citace PRO Plus klikněte na ikonu nástroje a z nabídky vyberte Doplněk MS Word.

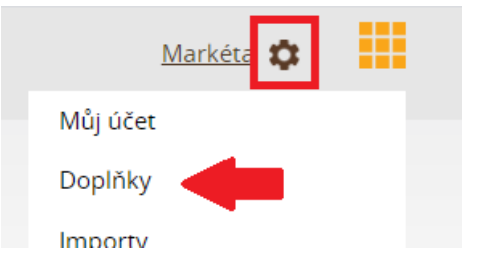

**2** Klikněte na odkaz dle Vaší verze Office Soubor se stáhne do PC.

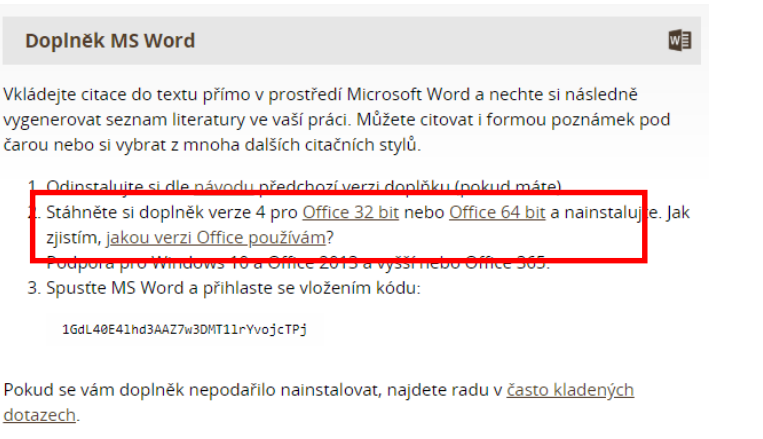

Přečtěte si podrobný návod k instalaci a použití (v PDF).

**B** Dvakrát klikněte na stažený soubor, čímž se spustí instalace.

 V dialogovém okně vyberte **Spustit**. Otevře se průvodce instalací, kterého proklikejte (tlačítko **Další** a na závěr **Zavřít**).

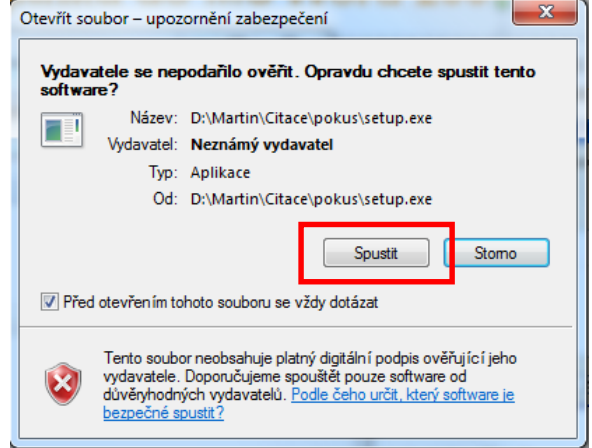

**O** Po spuštění Wordu se objeví nová záložka Citace PRO. Produkt je nutné ještě aktivovat (viz dále).

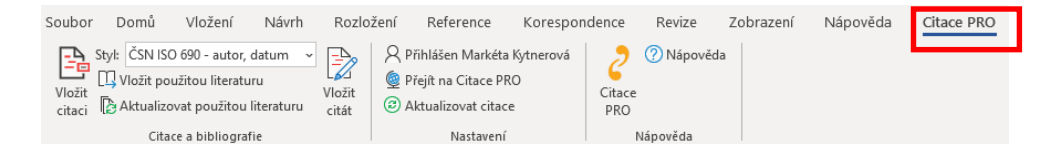

#### Doplněk do MS Word **2/6**

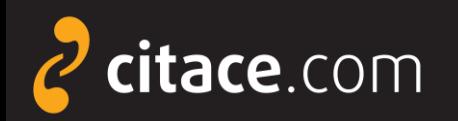

### **Aktivace doplňku ve Wordu**

#### V Citace PRO Plus klikněte na ikonu nástroje a z nabídky vyberte Doplněk MS Word.

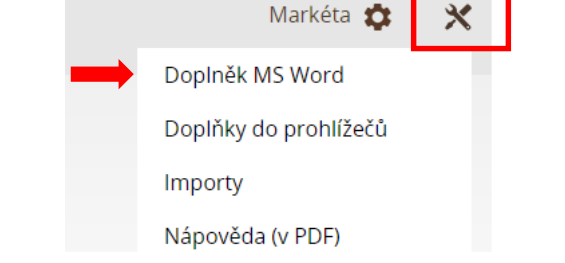

- Zkopírujte si Váš unikátní kód (CTRL+C).
	- 1. Stáhněte si doplněk verze 3.0 pro Office 32 bit nebo Office 64 bit a nainstalujte.
	- 2. Spusťe MS Word a přihlašte se vložením kódu:

rZHNigZWBjQcCZzC9nZj3Gra75GgOdX0

#### **O** Otevřete si Word a přejděte na záložku Citace PRO. Poté klikněte na přihlásit se.

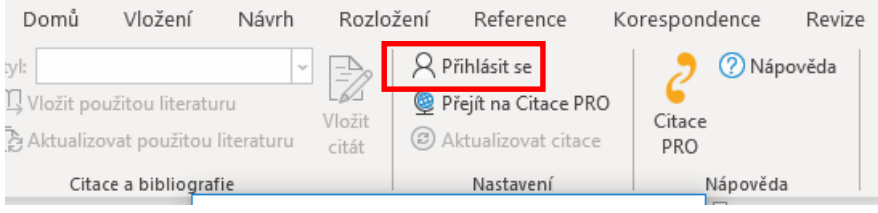

#### **O** Do dialogového okna vložte Váš unikátní kód a potvrďte tlačítkem **Přihlásit se**.

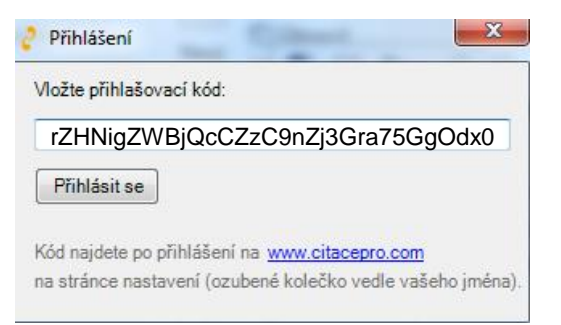

**5** Tím dojde ke spárování doplňku s Vaším účtem v Citace PRO. Všechny funkce budou aktivní a místo tlačítka Přihlásit se bude Vaše jméno.

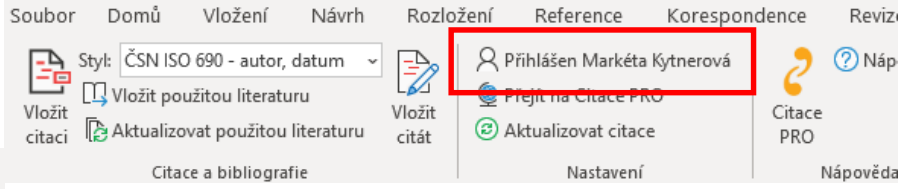

Nyní je Váš účet **úspěšně aktivován**.

Doplněk do MS Word **3/6**

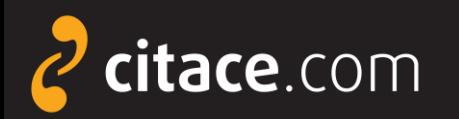

#### **Doplněk do Wordu - popis rozhraní**

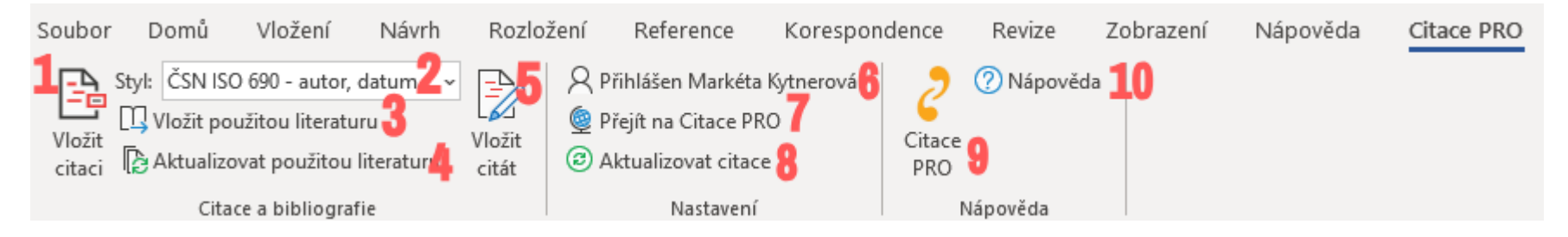

 **Vložit citaci** - slouží pro vložení citace do textu, po kliknutí vyberte dokument a potvrďte tlačítkem Vložit. V textu se pak zobrazí zkrácená citace.

 **Styl** - výběr citačního stylu, styl lze kdykoliv v průběhu psaní textu změnit. Jedinou výjimkou jsou poznámky pod čarou. Pokud je zvolíte, nelze je pak změnit.

 **Vložit použitou literaturu** - vygeneruje seznam použité literatury. Po kliknutí vloží na místo, kde je umístěný kurzor, seznam všech použitých citací v textu.

 **Aktualizovat použitou literaturu** – po kliknutí na tlačítko se zaktualizují položky v seznamu použité literatury dle aktuálního použití v textu.

- **Vložit citát**  slouží pro vložení textu přímých citací (citátů) a odkazů na ně.
- **Přihlášení/odhlášení** viz aktivace konta, pokud se chcete odhlásit, klikněte na toto tlačítko.
- *D* Přejít na Citace PRO otevře službu Citace PRO v prohlížeči.
- **Synchronizovat** zaktualizuje seznam dostupných citací z Citace PRO v nabídce Vložit citaci.
- **O Ikona Citace PRO** zobrazí formulář technické podpory a informace o verzi doplňku.
- **ID** Nápověda otevře FAQ a dokumenty nápovědy v prohlížeči Doplněk do MS Word 4/6

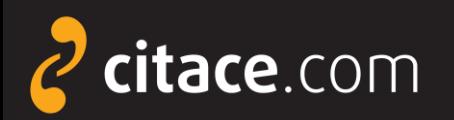

### **Doplněk do Wordu - vkládání citací do textu**

 Ve chvíli, kdy chcete při psaní ve Wordu pasáž ocitovat, klikněte na tlačítko **Vložit citaci**. Zobrazí se seznam citací z Vašeho účtu Citace PRO Plus. Vyhledejte citaci a zvolte **Vložit**.

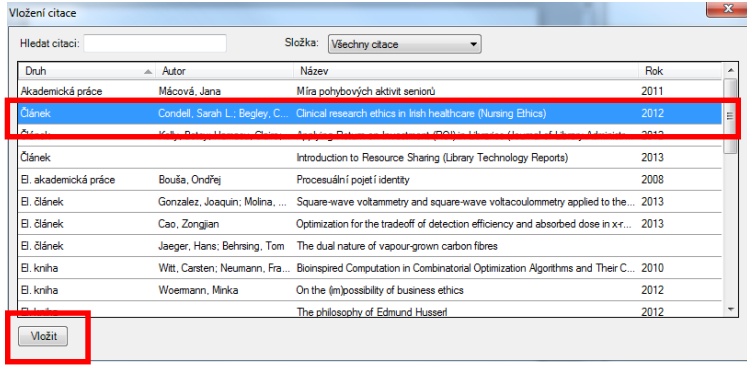

#### **2** Za textem se objeví zkrácená citace dle použitého citačního stylu ve formě objektu.

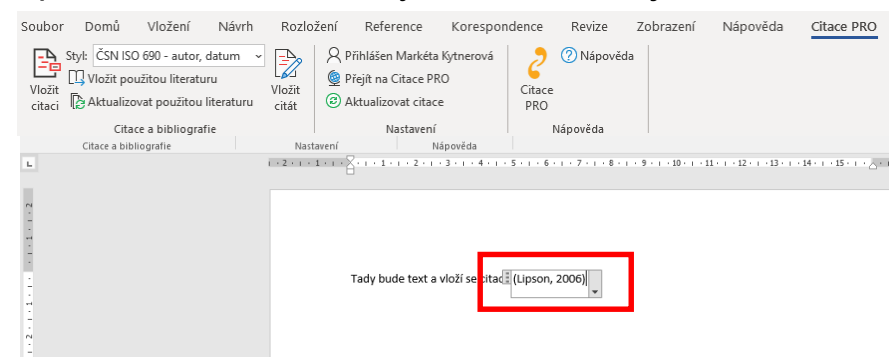

#### **B** Kliknutím na šipku u citace vyvoláte další nabídku. Vyberte **Upravit citaci**.

Tady bude nějaký text a vloží se citace: (Condell 2012) Upravit citaci Upravit <u>r</u>eferenci Převést <u>c</u>itaci na statický text Aktualizovat citace a bibliografii

**O** V dialogovém okně můžete zadat rozsah stran. Zadávejte **pouze čísla** bez uvození s. nebo pp. Potvrďte tlačítkem **OK**.

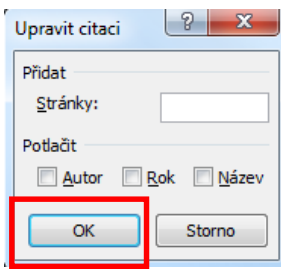

**O** Po kliknutí mimo objekt lze pokračovat v psaní. Kliknutím na citaci můžete objekt kdykoliv znovu vyvolat. Takto bude citace vypadat v textu:

Tady bude nějaký text a vloží se citace. (Condell 2012, s. 13-18)

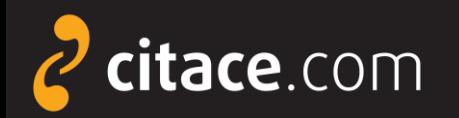

## **Doplněk do Wordu - vkládání použité literatury**

**U** Umístěte kurzor na místo, kam chcete nahrát seznam použité literatury.

**B** Z citací použitých v textu se vygeneruje seznam použité literatury.

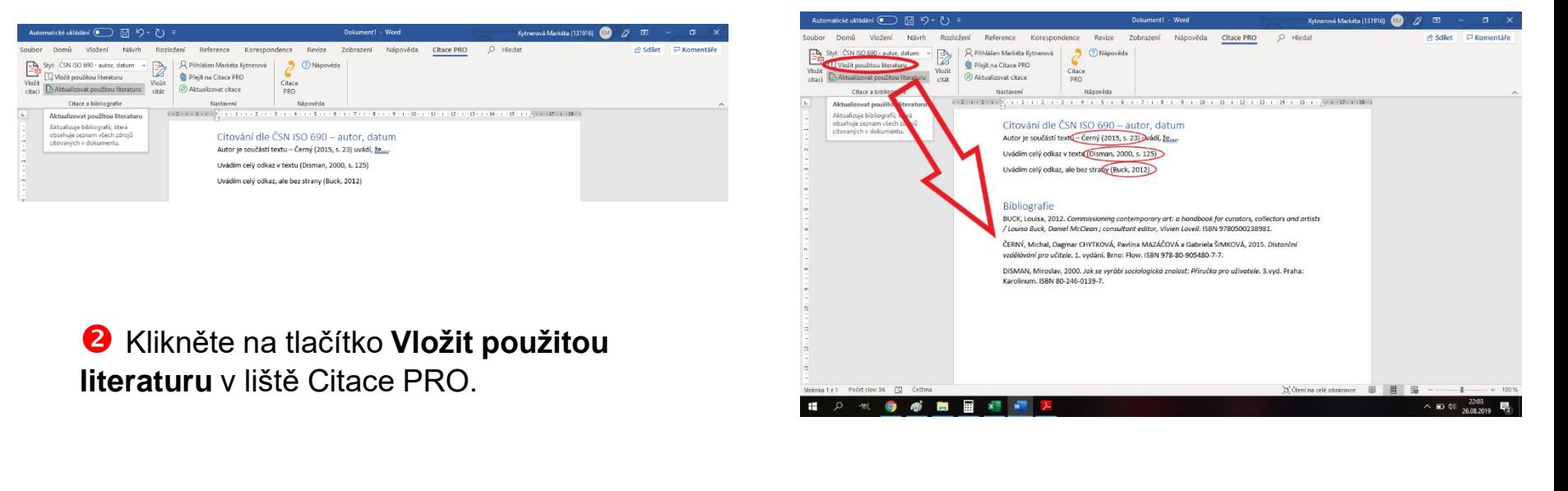

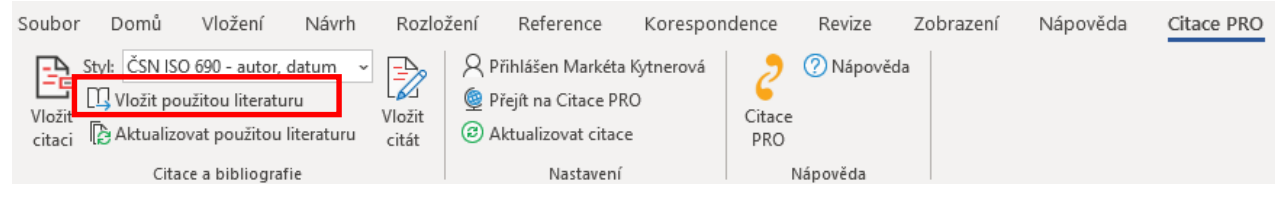

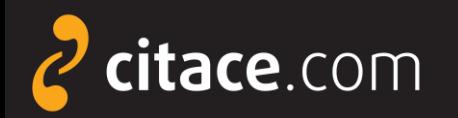

### **Odhlášení**

Po ukončení práce s doplňkem se nezapomeňte odhlásit. Zamezíte tak případnému zneužití Vašeho účtu.

#### Klikněte v nabídce na **Přihlášen Vaše jméno** a poté na **Odhlásit se**

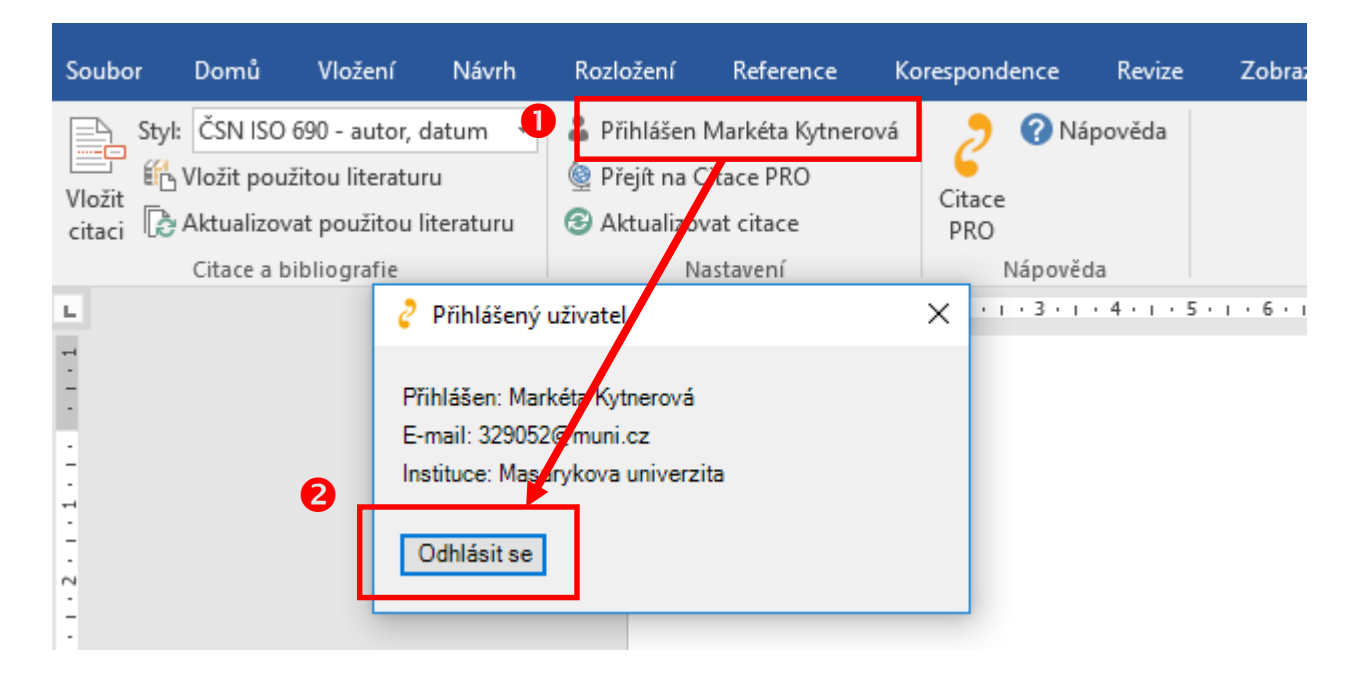

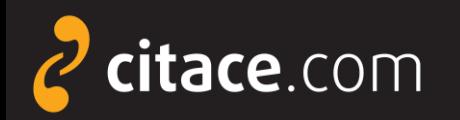

#### **Závěr**

➢ Dostali jste se na závěr návodu k systému Citace PRO. Pokud některá funkce nefunguje nebo jste nalezli nějakou jinou chybu, neváhejte nás kontaktovat na e-mailu:

## podpora@citace.com

➢ Věříme, že budete s naším systémem spokojení a budete jej rádi využívat.

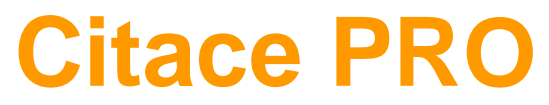

...citovat je snadné